### **17) F\_ USB1 / F\_USB2 (Front USB Connector)**

Be careful with the polarity of the front USB connector. Check the pin assignment carefully while you connect the front USB cable, incorrect connection between the cable and connector will make the device unable to work or even damage it. For optional front USB cable, please contact your local dealer. The "USB Device Wake up From S3" is only supported by rear USB ports.

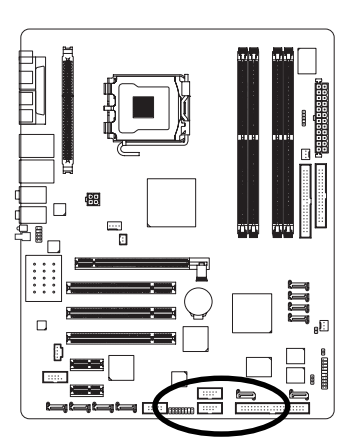

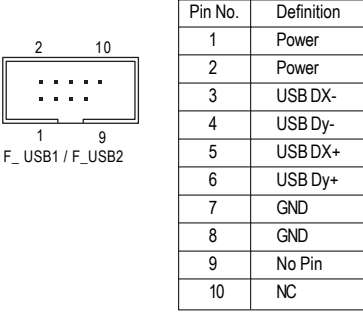

### **18) F1\_1394 / F2\_1394 (IEEE 1394 Connector)**

Serial interface standard set by Institute of Electrical and Electronics Engineers, which has features like high speed, high bandwidth and hot plug. Be careful with the polarity of the IEEE1394 connector. Check the pin assignment carefully while you connect the IEEE1394 cable, incorrect connection between the cable and connector will make the device unable to work or even damage it. For optional IEEE1394 cable, please contact your local dealer. 2 16

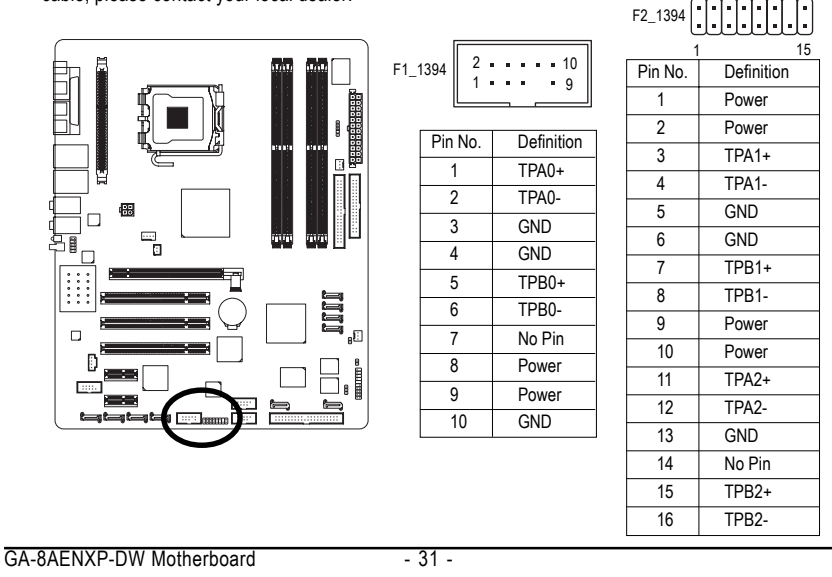

### **19) IR**

Be careful with the polarity of the IR connector while you connect the IR. Please contact your nearest dealer for optional IR device.

1<br>1<br>1

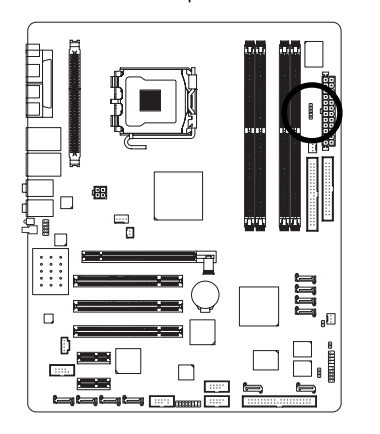

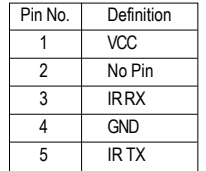

### **20) CLR\_CMOS (Clear CMOS)**

You may clear the CMOS data to its default values by this jumper. To clear CMOS, temporarily short 1-2 pin. Default doesn't include the "Shunter" to prevent from improper use this jumper.

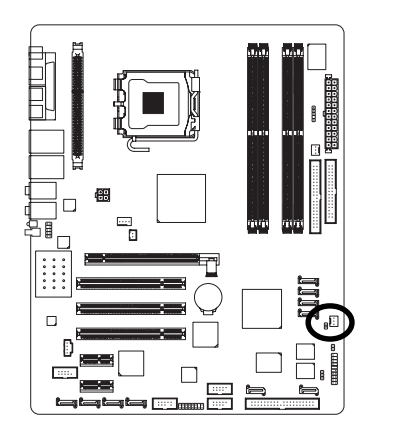

8 Open: Normal 1

8 Short: Clear CMOS

1

- 32 - Hardware Installation

### **21) CI (Chassis Intrusion, Case Open)**

This 2-pin connector allows your system to detect if the chassis cover is removed. You can check the "Case Open" status in BIOS Setup.

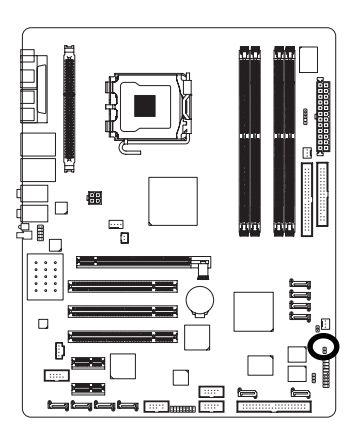

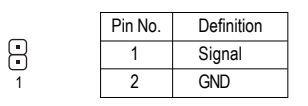

### **22) BAT(Battery)**

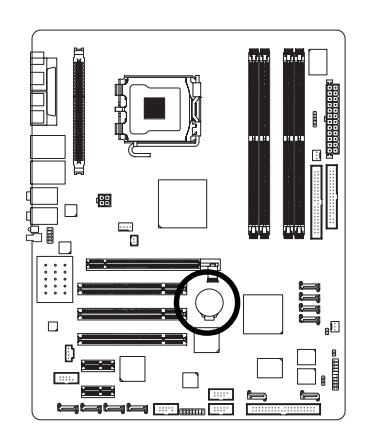

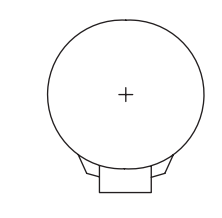

- Danger of explosion if battery is incorrectly replaced.
- \*\* Replace only with the same or equivalent type recommended by the manufacturer.
- Dispose of used batteries according to the manufacturer's instructions.
	- If you want to erase CMOS...
- 1. Turn OFF the computer and unplug the power cord.
- 2. Remove the battery, wait for 30 second.
- 3. Re-install the battery.
- 4. Plug the power cord and turn ON the computer.

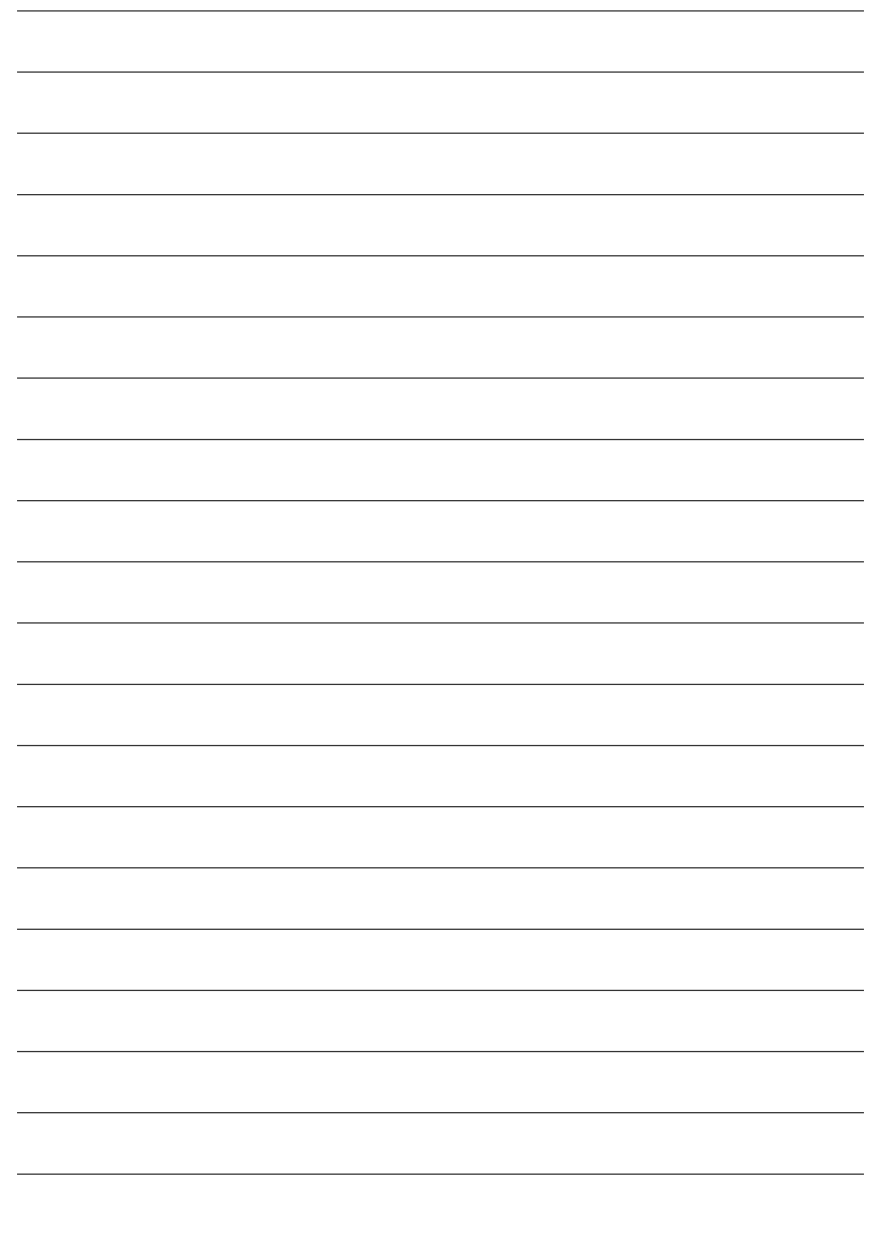

GA-8AENXP-DW Motherboard - 34 -

# **Chapter 2 BIOS Setup**

BIOS (Basic Input and Output System) includes a CMOS SETUP utility which allows user to configure required settings or to activate certain system features.

The CMOS SETUP saves the configuration in the CMOS SRAM of the motherboard.

When the power is turned off, the battery on the motherboard supplies the necessary power to the CMOS SRAM.

When the power is turned on, pushing the <Del> button during the BIOS POST (Power-On Self Test) will take you to the CMOS SETUP screen. You can enter the BIOS setup screen by pressing "Ctrl + F1".

When setting up BIOS for the first time, it is recommended that you save the current BIOS to a disk in the event that BIOS needs to be reset to its original settings. If you wish to upgrade to a new BIOS, either GIGABYTE's Q-Flash or @BIOS utility can be used.

Q-Flash allows the user to quickly and easily update or backup BIOS without entering the operating system. @BIOS is a Windows-based utility that does not require users to boot to DOS before upgrading BIOS but directly download and update BIOS from the Internet.

### **CONTROL KEYS**

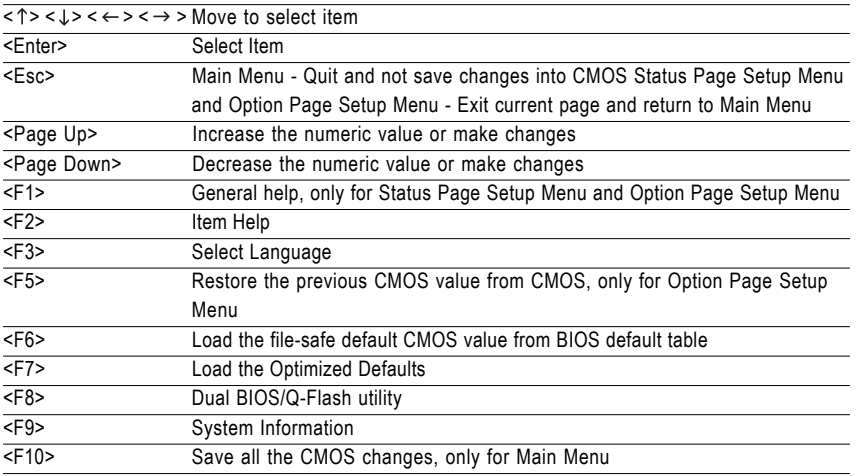

### **Main Menu**

The on-line description of the highlighted setup function is displayed at the bottom of the screen.

### **Status Page Setup Menu / Option Page Setup Menu**

Press F1 to pop up a small help window that describes the appropriate keys to use and the possible selections for the highlighted item. To exit the Help Window press <Esc>.

- 35 - BIOS Setup

# **The Main Menu (For example: BIOS Ver. : F1)**

Once you enter Award BIOS CMOS Setup Utility, the Main Menu (as figure below) will appear on the screen. Use arrow keys to select among the items and press <Enter> to accept or enter the sub-menu.

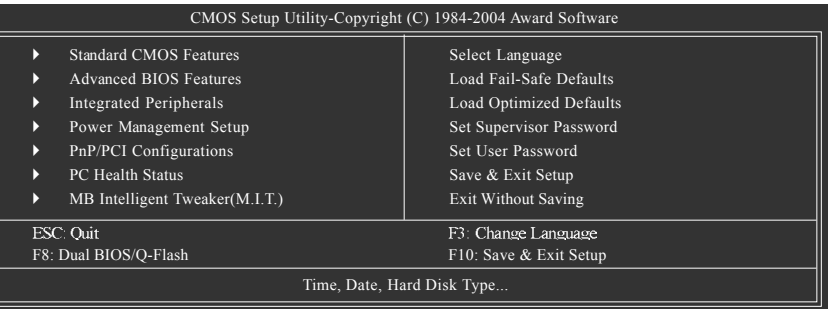

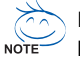

If you can't find the setting you want, please press "Ctrl+F1" to search the advanced option hidden. Please Load Optimized Defaults in the BIOS when somehow the system works not stable as usual. This action makes the system reset to the default for stability.

**Standard CMOS Features** 

This setup page includes all the items in standard compatible BIOS.

**Advanced BIOS Features**

This setup page includes all the items of Award special enhanced features.

**Integrated Peripherals**

This setup page includes all onboard peripherals.

**Power Management Setup** 

This setup page includes all the items of Green function features.

**PnP/PCI Configuration** 

This setup page includes all the configurations of PCI & PnP ISA resources.

**PC Health Status** 

This setup page is the System auto detect Temperature, voltage, fan, speed.

**MB Intelligent Tweaker(M.I.T.)**

This setup page is control CPU clock and frequency ratio.

**B** Select Language

This setup page is select multi language.

### **Load Fail-Safe Defaults**

Fail-Safe Defaults indicates the value of the system parameters which the system would be in safe configuration.

- **Load Optimized Defaults** Optimized Defaults indicates the value of the system parameters which the system would be in best performance configuration.
- **Set Supervisor Password** Change, set, or disable password. It allows you to limit access to the system and Setup, or just to Setup.
- **Set User Password**

Change, set, or disable password. It allows you to limit access to the system.

### **Save & Exit Setup**

Save CMOS value settings to CMOS and exit setup.

### **Exit Without Saving**

Abandon all CMOS value changes and exit setup.

# **2-1 Standard CMOS Features**

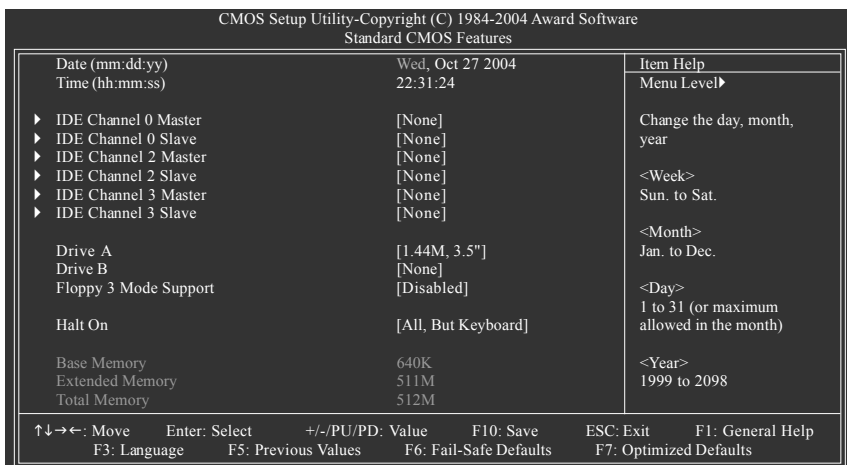

### **Date**

The date format is <week>, <month>, <day>, <year>.

- Week The week, from Sun to Sat, determined by the BIOS and is display only
- Month The month, Jan. Through Dec.
- Day The day, from 1 to 31 (or the maximum allowed in the month)
- Year The year, from 1999 through 2098
- **Time**

The times format in <hour> <minute> <second>. The time is calculated base on the 24-hour militarytime clock. For example, 1 p.m. is 13:00:00.

### **IDE Channel 0 Master, Slave**

IDE HDD Auto-Detection Press "Enter" to select this option for automatic device detection.

- IDE Device Setup. You can use one of three methods:
	- Auto Allows BIOS to automatically detect IDE devices during POST(default)
	- None Select this if no IDE devices are used and the system will skip the automatic detection step and allow for faster system start up.
	- Manual User can manually input the correct settings.
- Access Mode Use this to set the access mode for the hard drive. The four options are: CHS/LBA/Large/Auto(default:Auto)

### **IDE Channel 2/3 Master, Slave**

IDE HDD Auto-Detection Press "Enter" to select this option for automatic device detection. Extended IDE Drive. You can use one of two methods:

- - Auto Allows BIOS to automatically detect IDE devices during POST(default) • None Select this if no IDE devices are used and the system will skip the automatic
		- detection step and allow for faster system start up.
- Access Mode Use this to set the access mode for the hard drive. The two options are: Large/Auto(default:Auto)

Capacity Capacity of currently installed hard disk.

Hard drive information should be labeled on the outside drive casing. Enter the appropriate option based on this information.

- Cylinder Number of cylinders
- Head Number of heads
- **Precomp** Write precomp
- Landing Zone Landing zone
- Sector Number of sectors
- If a hard disk has not been installed, select NONE and press <Enter>.

### **Drive A / Drive B**

The category identifies the types of floppy disk drive A or drive B that has been installed in the computer.

- ◆ None No floppy drive installed.
- 360K, 5.25" 5.25 inch PC-type standard drive; 360K byte capacity.
- 1.2M, 5.25" 5.25 inch AT-type high-density drive; 1.2M byte capacity.
- (3.5 inch when 3 Mode is Enabled).
- 720K, 3.5" 3.5 inch double-sided drive; 720K byte capacity.
- 1.44M, 3.5" 3.5 inch double-sided drive; 1.44M byte capacity.
- 2.88M, 3.5" 3.5 inch double-sided drive; 2.88M byte capacity.

### **Floppy 3 Mode Support (for Japan Area)**

- Disabled Normal Floppy Drive. (Default value)
- **▶ Drive A** Drive A is 3 mode Floppy Drive.
- **▶ Drive B** Drive B is 3 mode Floppy Drive.
- ▶ Both Drive A & B are 3 mode Floppy Drives.

### **Halt on**

The category determines whether the computer will stop if an error is detected during power up. No Errors The system boot will not stop for any error that may be detected and you will be prompted.

- All Errors Whenever the BIOS detects a non-fatal error the system will be stopped. All, But Keyboard The system boot will not stop for a keyboard error; it will stop for all other
- errors. (Default value) All, But Diskette The system boot will not stop for a disk error; it will stop for all other errors.
- All, But Disk/Key The system boot will not stop for a keyboard or disk error; it will stop for all other errors.

### **Memory**

The category is display-only which is determined by POST (Power On Self Test) of the BIOS.

### **Base Memory**

The POST of the BIOS will determine the amount of base (or conventional) memory installed in the system.

The value of the base memory is typically 512K for systems with 512K memory installed on the motherboard, or 640K for systems with 640K or more memory installed on the motherboard.

### **Extended Memory**

The BIOS determines how much extended memory is present during the POST.

This is the amount of memory located above 1 MB in the CPU's memory address map.

## **Total Memory**

This item displays the memory size that used.

- 39 - BIOS Setup

# **2-2 Advanced BIOS Features**

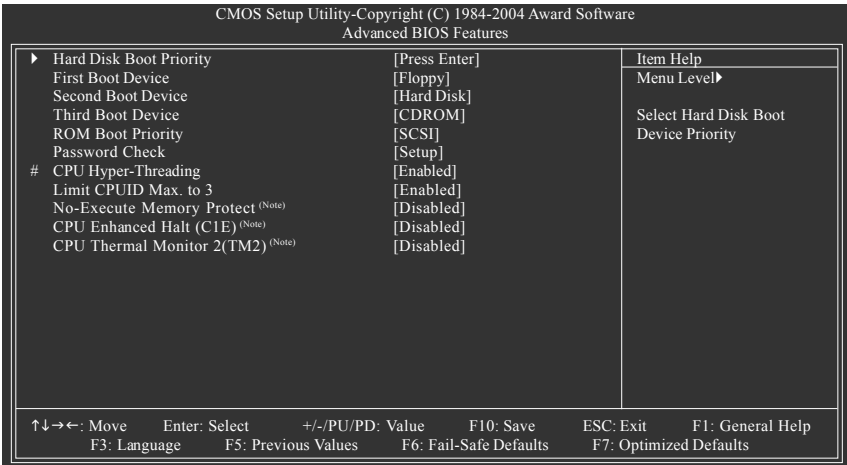

" # " System will detect automatically and show up when you install the Intel® Pentium® 4 processor with HT Technology.

### **Hard Disk Boot Priority**

Select boot sequence for onboard(or add-on cards) SCSI, RAID, etc.

Use < 1> or <  $\downarrow$ > to select a device, then press<+> to move it up, or <-> to move it down the list. Press <ESC> to exit this menu.

### **First / Second / Third Boot Device**

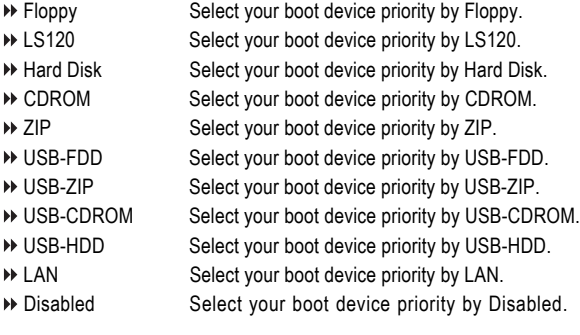

(Note) This item will show up when you install a processor that supports this function.

### **ROM Boot Priority**

Use this function to select onboard RAID or PCI SCSI boot rom order if the boot rom of your device cannot be auto detected.

- ▶ SCSI Set boot rom order to SCSI devices..
- ■ICH6R Set boot rom order to devices on the ICH6R controller.
- PROMISE Set boot rom order to devices on the Promise controller.
- SATA Set boot rom order to devices on the Sil3114 controller.

### **Password Check**

Setup The system will boot but will not access to Setup page if the correct password is not entered at the prompt. (Default value) System The system will not boot and will not access to Setup page if the correct password is not entered at the prompt.

### **CPU Hyper-Threading**

- Enabled Enables CPU Hyper Threading Feature. Please note that this feature is only working for operating system with multi processors mode supported. (Default value)
- Disabled Disables CPU Hyper Threading.
- **Limit CPUID Max. to 3**
	- Enabled Limit CPUID Maximum value to 3 when use older OS like NT4. (Default value)
	- Disabled Disables CPUID Limit for windows XP.

### **No-Execute Memory Protect (Note)**

- Enabled Enable No-Execute Memory Protect function.
- Disabled Disable No-Execute Memory Protect function. (Default value)
- **CPU Enhanced Halt (C1E) (Note)**
	- Enabled Enable CPU Enhanced Halt (C1E) function.
	- Disabled Disable CPU Enhanced Halt (C1E) function. (Default value)
- **CPU Thermal Monitor 2 (TM2) (Note)**
	- Enabled Enable CPU Thermal Monitor 2 (TM2) function.
	- Disabled Disable CPU Thermal Monitor 2 (TM2) function. (Default value)

(Note) This item will show up when you install a processor that supports this function.

- 41 - BIOS Setup

# **2-3 Integrated Peripherals**

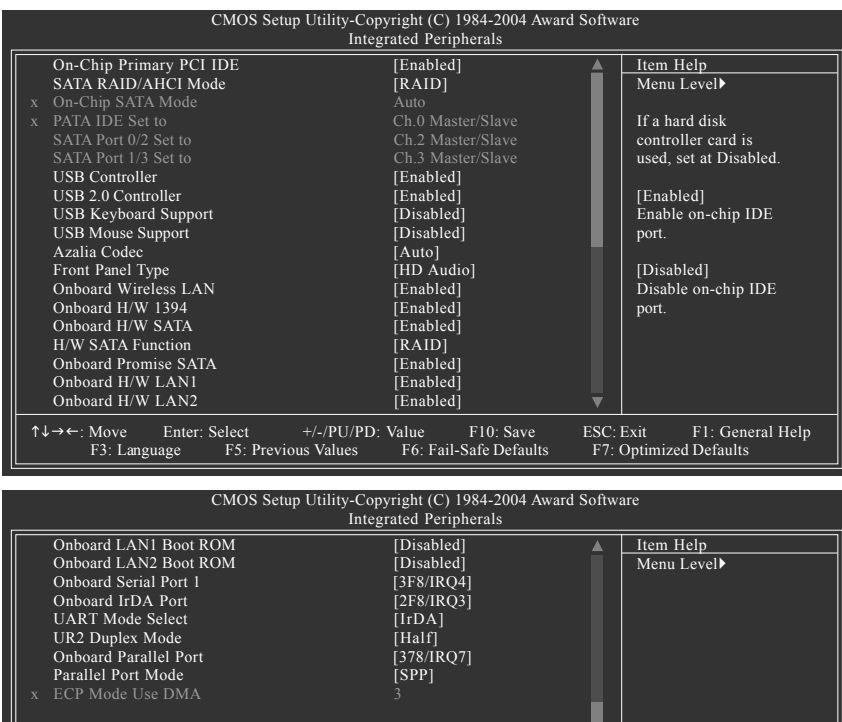

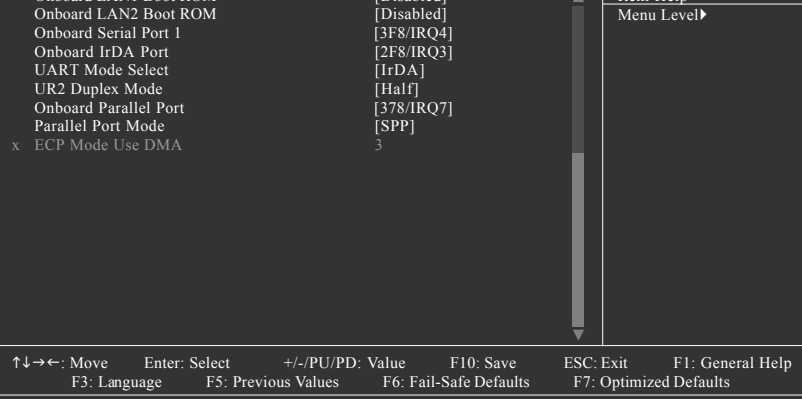

- **On-Chip Primary PCI IDE**
	- Enable onboard 1st channel IDE port. (Default value)
	- Disabled Disable onboard 1st channel IDE port.
- **SATA RAID / AHCI Mode**<br>**RAID** Select onl
	- Select onboard Serial ATA function as RAID. (Default value)
	- → AHCI Support hotplug function under OS. WinXP, 2000 only.<br>→ Disabled Select onboard Serial ATA function as ATA.
	- Select onboard Serial ATA function as ATA.

### **On-Chip SATA Mode**

- 
- → Disabled Disable this function.<br>
→ Auto BIOS will detect autor BIOS will detect automatically. (Default value)
- Combined Set On-Chip SATA mode to Combined, you can use up to 4 HDDs on the motherboard;
	- 2 for SATA and the other for PATA IDE.

GA-8AENXP-DW Motherboard - 42 -

- Enhanced Set On-Chip SATA mode to Enhanced, the motherboard allows up to 6 HDDs to use.
- Non-Combined Set On-Chip SATA mode to Non-Combined, SATA will be simulated to PATA mode.

### **PATA IDE Set to**

Ch.1 Master/Slave Set PATA IDE to Ch. 1 Master/Slave. (Default value) Ch.0 Master/Slave Set PATA IDE to Ch. 0 Master/Slave.

### **SATA Port 0/2 Set to**

This value will auto make by the setting "On-Chip SATA Mode" and "PATA IDE Set to". If PATA IDE were set to Ch. 1 Master/Slave, this function will auto set to Ch. 0 Master/Slave.

### **SATA Port 1/3 Set to**

This value will auto make by the setting "On-Chip SATA Mode" and "PATA IDE Set to". If PATA IDE were set to Ch. 0 Master/Slave, this function will auto set to Ch. 1 Master/Slave.

### **USB Controller**

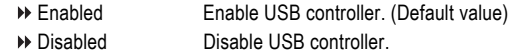

### **USB 2.0 Controller**

 $\sigma$ 

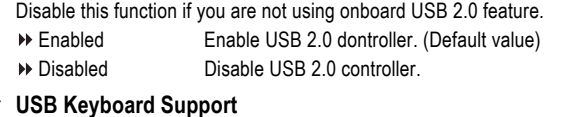

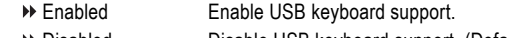

Disabled Disable USB keyboard support. (Default value)

## **USB Mouse Support**

- Enabled Enable USB mouse support.
- Disabled Disable USB mouse support. (Default value)

### **Azalia Codec**

- Auto Auto detect Azalia audio function. (Default value)
- Disabled Disable Azalia audio function.

### **Front Panel Type**

If you connect HD Audio Panel to the AZALIA\_FP connector, set this item to **HD Audio**. If you connect AC97 Audio Panel to the AZALIA\_FP connector, set this item to **AC97**.

- AC97 Set front audio panel type to AC97.
- HD Audio Set front audio panel type to HD Audio. (Default value)

### **Onboard Wireless LAN**

Enabled Enable onboard wireless LAN function. (Default value)

### Disabled Disable this function.

- **Onboard H/W 1394**
	- Enabled Enable onboard IEEE 1394 function. (Default value)
	- Disabled Disable this function.

### **Onboard H/W SATA**

- Enabled Enable onboard H/W SATA function. (Default value)
- Disabled Disable this function.

- 43 - BIOS Setup

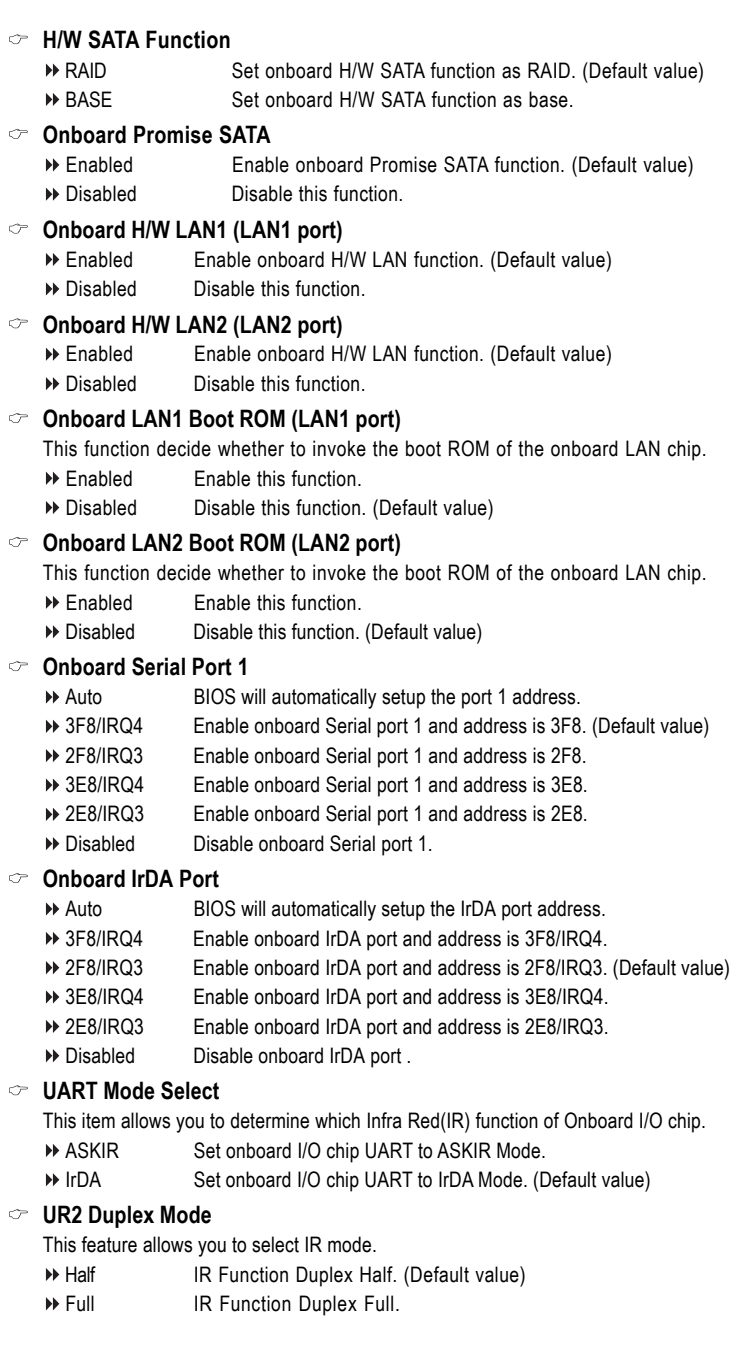

GA-8AENXP-DW Motherboard - 44 -

# **English**

### **Onboard Parallel Port**

- Disabled Disable onboard LPT port.<br>■ 378/IRO7 Enable onboard LPT port a
- → 378/IRQ7 Enable onboard LPT port and address is 378/IRQ7. (Default value)<br>→ 278/IRQ5 Enable onboard LPT port and address is 278/IRQ5.
- → 278/IRQ5 Enable onboard LPT port and address is 278/IRQ5.<br>→ 3BC/IRQ7 Enable onboard LPT port and address is 3BC/IRQ7.
- Enable onboard LPT port and address is 3BC/IRQ7.

### **Parallel Port Mode**

- SPP Using Parallel port as Standard Parallel Port. (Default value)
- EPP Using Parallel port as Enhanced Parallel Port.
- ECP Using Parallel port as Extended Capabilities Port.
- ECP+EPP Using Parallel port as ECP & EPP mode.
- **ECP Mode Use DMA**
	- 3 Set ECP Mode Use DMA to 3. (Default value)
	- 1 Set ECP Mode Use DMA to 1.

## **2-4 Power Management Setup**

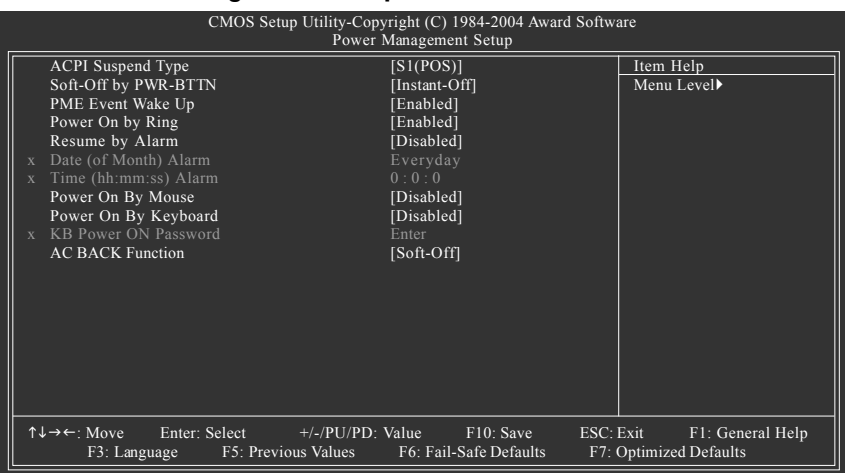

### **ACPI Suspend Type**

S1(POS) Set ACPI suspend type to S1/POS(Power On Suspend). (Default value) S3(STR) Set ACPI suspend type to S3/STR(Suspend To RAM).

### **Soft-Off by PWR-BTTN**

- Instant-Off Press power button then Power off instantly. (Default value)
- Delay 4 Sec. Press power button 4 seconds to Power off. Enter suspend if button is pressed less than 4 seconds.

### **PME Event Wake Up**

- Disabled Disable this function.
- Enabled Enable PME Event Wake up. (Default value)

## **Power On by Ring**

- Disabled Disable Power on by Ring function.
- Enabled Enable Power on by Ring function. (Default value)

### **Resume by Alarm**

- You can set "Resume by Alarm" item to enabled and key in Date/Time to power on system.
- Disabled Disable this function. (Default value)
- Enabled Enable alarm function to POWER ON system.
- If RTC Alarm Lead To Power On is Enabled.
- Date (of Month) Alarm : Everyday, 1~31
- $\rightarrow$  Time (hh: mm: ss) Alarm : (0~23) : (0~59) : (0~59)

### **Power On By Mouse**

- Disabled Disabled this function. (Default value)
- Double Click Double click on PS/2 mouse left button to power on the system.

## **Power On By Keyboard**

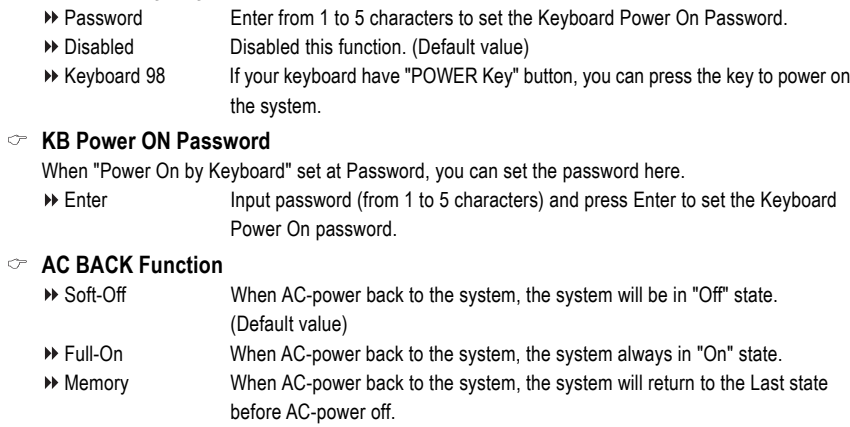

# **2-5 PnP/PCI Configurations**

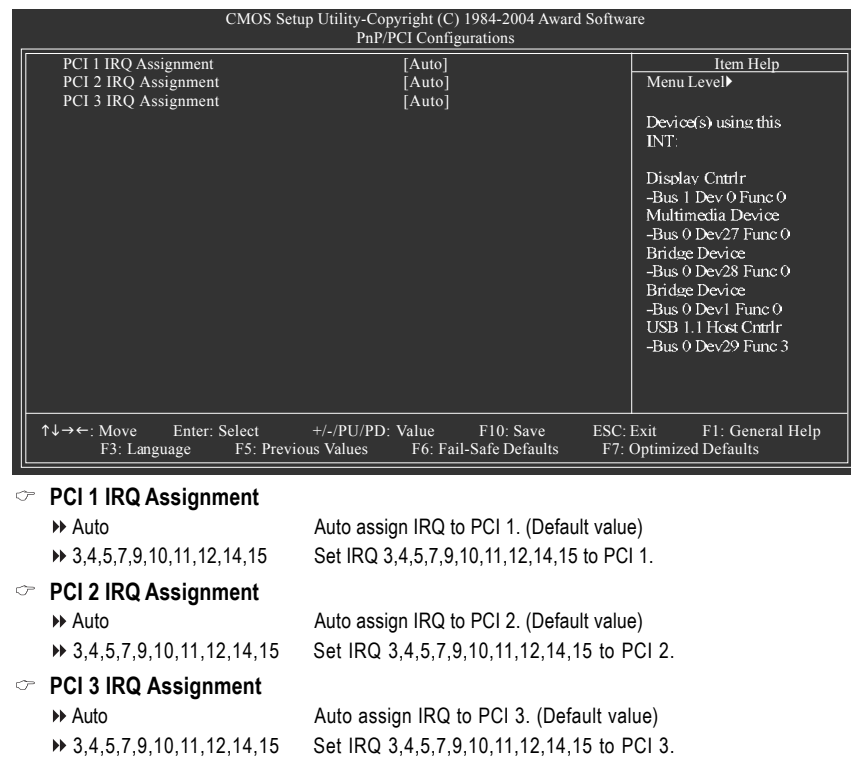

- 47 - BIOS Setup

# **2-6 PC Health Status**

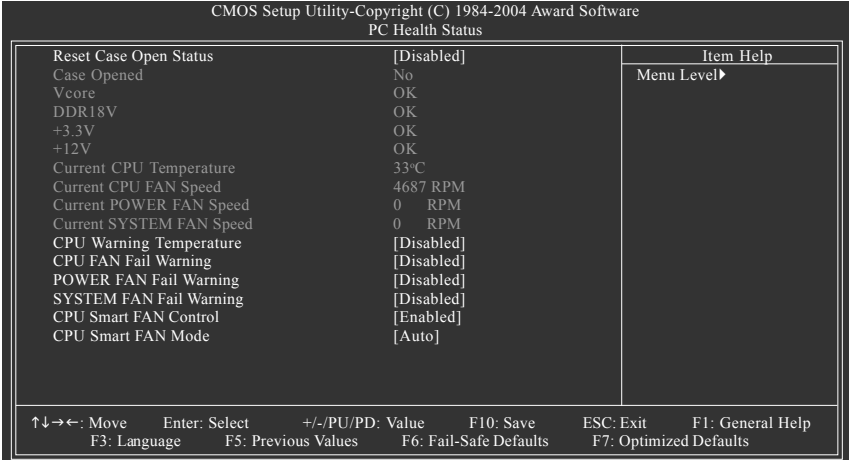

### **Reset Case Open Status**

Disabled Don't reset case open status. (Default value)

- Enabled Clear case open status at next boot.
- **Case Opened**

If the case is closed, "Case Opened" will show "No". If the case has been opened, "Case Opened" will show "Yes". If you want to reset "Case Opened" value, set "Reset Case Open Status" to **Enabled** then save BIOS setup and restart your system.

- **Current Voltage(V) Vcore / DDR18V / +3.3V / +12V** Detect system's voltage status automatically.
- **Current CPU Temperature**

Detect CPU temperature automatically.

**Current CPU/POWER/SYSTEM FAN Speed (RPM)** Detect CPU/POWER/SYSTEM fan speed status automatically.

### **CPU Warning Temperature**

- 60°C / 140°F Monitor CPU temperature at 60°C / 140°F.
- 70°C / 158°F Monitor CPU temperature at 70°C / 158°F.
- 80°C / 176°F Monitor CPU temperature at 80°C / 176°F.
- 90°C / 194°F Monitor CPU temperature at 90°C / 194°F.
- Disabled Disable this function. (Default value)

### **CPU/POWER/SYSTEM FAN Fail Warning**

- Disabled Fan warning function disable. (Default value)
- Enabled Fan warning function enable.

# **English**

### **CPU Smart FAN Control**

Disabled Disable this function.

- 
- Enabled Enable the **CPU Smart FAN Control** function. (Default value)
	- a. When the CPU temperature is higher than 65 degrees Celsius, CPU fan will operate at full speed.
	- b. When the CPU temperature is between 20 and 65 degrees Celsius, the CPU fan speed will change depending on the actual CPU temperature.
	- c. When the CPU temperature is lower than 20 degrees Celsius, CPU fan will stop spinning.

### **CPU Smart FAN Mode**

This option is available only when CPU Smart FAN Control is enabled.

- Auto BIOS autodetects the type of CPU fan you installed and sets the optimal CPU Smart FAN control mode for it. (Default value)
- Voltage Set to Voltage when you use a CPU fan with a 3-pin fan power cable.
- PWM Set to PWM when you use a CPU fan with a 4-pin fan power cable.

In fact, the **Voltage** option can be used for CPU fans with 3-pin or 4-pin power cables. However,

**NOTE** 

 $\geq$  some 4-pin CPU fan power cables are not designed following Intel 4-wire fans PWM control specifications. With such CPU fans, selecting PWM will not effectively reduce the fan speed.

- 49 - BIOS Setup

# **2-7 MB Intelligent Tweaker(M.I.T.)**

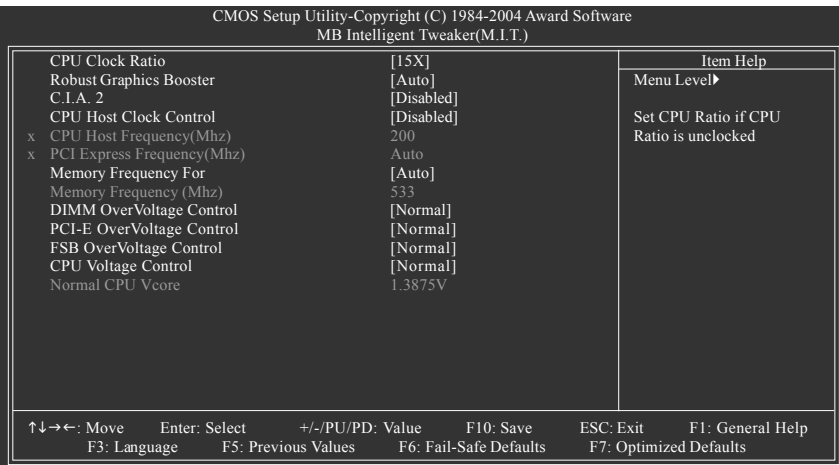

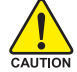

Incorrect using these features may cause your system broken. For power end-user use only.

### **CPU Clock Ratio**

This setup option will automatically assign by CPU detection. The option will display "Locked" and read only if the CPU ratio is not changeable.

### **Robust Graphics Booster**

Select the options can enhance the VGA graphics card bandwidth to get higher performance.

- Auto Set Robust Graphics Booster to Auto. (Default value)
- Fast Set Robust Graphics Booster to Fast.
- Turbo Set Robust Graphics Booster to Turbo.
- **C.I.A.2**

C.I.A.2 (CPU Intelligent Accelerator 2) is designed to detect CPU loading during software program executing, and automatically adjust CPU computing power to maximize system performance.

- Disabled Disable this function. (Default value)
- Cruise Set C.I.A.2 to Cruise. Automatically increase CPU frequency(5%,7%) by CPU loading.
- Sports Set C.I.A.2 to Sports. Automatically increase CPU frequency(7%,9%) by CPU loading.
- Racing Set C.I.A.2 to Racing. Automatically increase CPU frequency(9%,11%) by CPU loading.
- Turbo Set C.I.A.2 to Turbo. Automatically increase CPU frequency(15,17%) by CPU loading.
- Full Thrust Set C.I.A.2 to Full Thrust. Automatically increase CPU frequency(17%,19%) by CPU loading.

Warning: Stability is highly dependent on system components.

```
CPU Host Clock Control<br>Disabled Disable C
                    Disable CPU Host Clock Control. (Default value)
    Enabled Enable CPU Host Clock Control.
CPU Host Frequency(Mhz)
    100Mhz ~ 600Mhz Set CPU Host Clock from 100Mhz to 600Mhz.
    The actual range depends on the CPU you install. If you use a 533Mhz FSB processor, please set
    CPU Host Frequency to 133Mhz. If you use an 800Mhz FSB processor, please set CPU Host
   Frequency to 200Mhz.If you use a 1066Mhz FSB processor, please set CPU Host Frequency
    to 266Mhz.
PCI Express Frequency(Mhz)
    Auto Set PCI Express frequency automatically. (Default value)
    100Mhz ~ 130Mhz Set PCI Express frequency from 100Mhz to 130Mhz.
Memory Frequency For
    Wrong frequency may make system can't boot, clear CMOS to overcome wrong frequency issue.
    for FSB(Front Side Bus) frequency=533Mhz,
    \rightarrow 3 Memory Frequency = Host clock x 3.
    → 4 Memory Frequency = Host clock x 4.<br>
→ Auto Set Memory frequency by DRAM SPD
                    Set Memory frequency by DRAM SPD data. (Default value)
   for FSB(Front Side Bus) frequency=800Mhz,
    \rightarrow 2.00 Memory Frequency = Host clock x 2.
    \triangleright 2.66 Memory Frequency = Host clock x 2.66.<br>
\triangleright 3.00<sup>(Note)</sup> Memory Frequency = Host clock x 3
                    Memory Frequency = Host clock x 3.
    Auto Set Memory frequency by DRAM SPD data. (Default value)
   for FSB(Front Side Bus) frequency=1066Mhz,
    \rightarrow 1.5 Memory Frequency = Host clock x 1.5.
    2 Memory Frequency = Host clock x 2.
    2.66 Memory Frequency = Host clock x 2.66.
    3 Memory Frequency = Host clock x 3.
    Auto Set Memory frequency by DRAM SPD data. (Default value)
Memory Frequency (Mhz)
    The values depend on CPU Host Frequency(Mhz) and Memory Frequency For setting.
DIMM OverVoltage Control
    Normal Set DIMM OverVoltage Control to Normal. (Default value)
    +0.1V Set DIMM OverVoltage Control to +0.1V.
    → +0.2V Set DIMM OverVoltage Control to +0.2V.<br>
→ +0.3V Set DIMM OverVoltage Control to +0.3V.
                    Set DIMM OverVoltage Control to +0.3V.
PCI-E OverVoltage Control<br>
• Normal Set PCI-F O
                    Set PCI-E OverVoltrage Control to Normal. (Default value)
    +0.1V Set PCI-E OverVoltrage Control to +0.1V.
    +0.2V Set PCI-E OverVoltrage Control to +0.2V.
    +0.3V Set PCI-E OverVoltrage Control to +0.3V.
FSB OverVoltage Control
    Normal Set FSB OverVoltrage Control to Normal. (Default value)
    \triangleright +0.1V Set FSB OverVoltrage Control to +0.1V.<br>
► +0.2V Set FSB OverVoltrage Control to +0.2V
                    Set FSB OverVoltrage Control to +0.2V.
    +0.3V Set FSB OverVoltrage Control to +0.3V.
```
and set **Memory Frequency For** to **3.00**.

- 51 - BIOS Setup

<sup>(</sup>Note) To use a DDRII 600 memory module on the motherboard, you must install an 800MHz FSB processor

### **CPU Voltage Control**

- Supports adjustable CPU Vcore from 0.8375V to 1.6000V. (Default value: Normal) **Normal CPU Vcore**
- Display your CPU Vcore voltage.

# **2-8 Select Language**

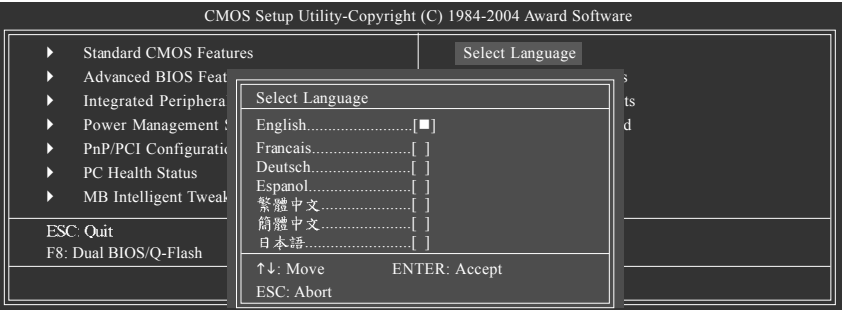

Multi-language supports 7 languages. There are English, French, German, Spanish, Traditional Chinese, Simplified Chinese, and Japanese.

# **2-9 Load Fail-Safe Defaults**

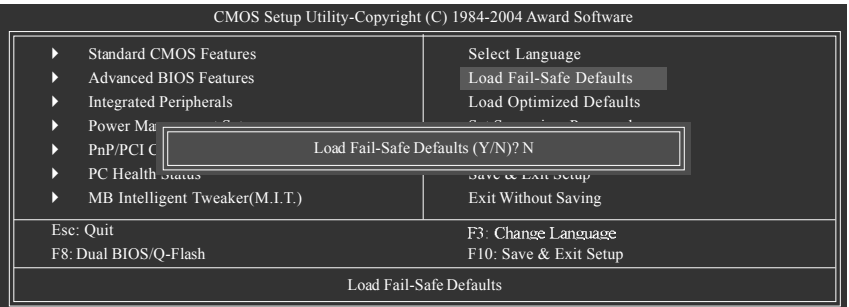

Fail-Safe defaults contain the most appropriate values of the system parameters that allow minimum system performance.

GA-8AENXP-DW Motherboard - 52 -

# **2-10 Load Optimized Defaults**

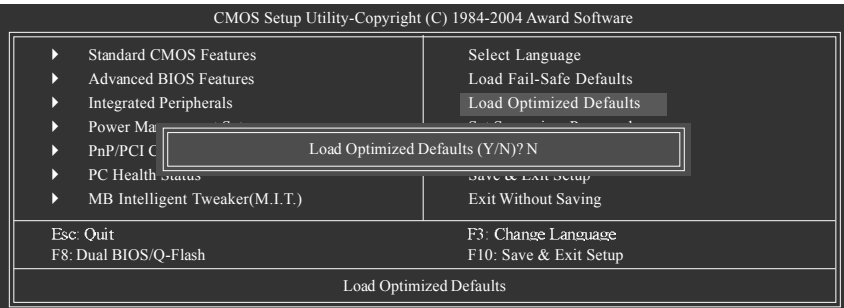

Selecting this field loads the factory defaults for BIOS and Chipset Features which the system automatically detects.

# **2-11 Set Supervisor/User Password**

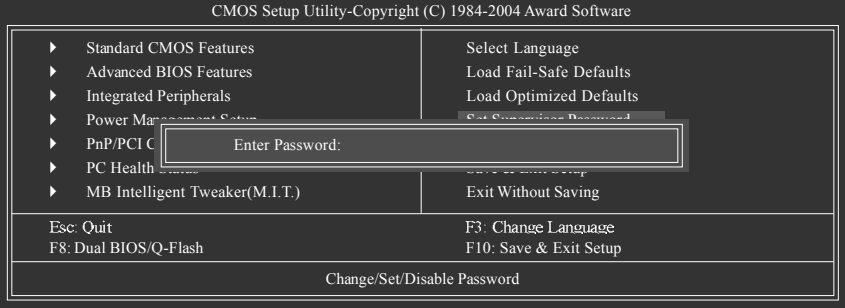

Selecting this field loads the factory defaults for BIOS and Chipset Features which the system automatically detects.

When you select this function, the following message will appear at the center of the screen to assist you in creating a password.

Type the password, up to eight characters, and press <Enter>. You will be asked to confirm the password. Type the password again and press <Enter>. You may also press <Esc> to abort the selection and not enter a password.

To disable password, just press <Enter> when you are prompted to enter password. A message

"PASSWORD DISABLED" will appear to confirm the password being disabled. Once the password is disabled, the system will boot and you can enter Setup freely.

The BIOS Setup program allows you to specify two separate passwords:

SUPERVISOR PASSWORD and a USER PASSWORD. When disabled, anyone may access all BIOS Setup program function. When enabled, the Supervisor password is required for entering the BIOS Setup program and having full configuration fields, the User password is required to access only basic items.

If you select "System" at "Password Check" in Advance BIOS Features Menu, you will be prompted for the password every time the system is rebooted or any time you try to enter Setup Menu.

If you select "Setup" at "Password Check" in Advance BIOS Features Menu, you will be prompted only when you try to enter Setup.

- 53 - BIOS Setup

# **2-12 Save & Exit Setup**

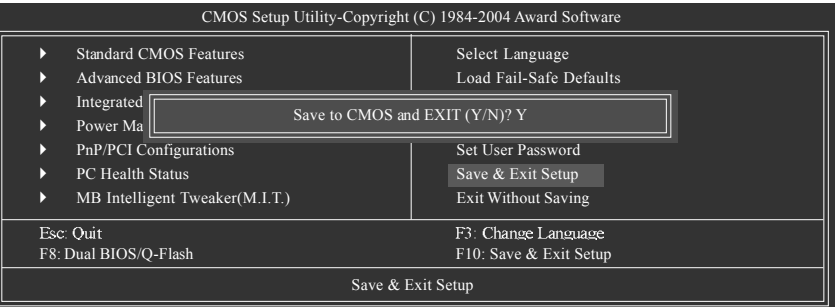

Type "Y" will quit the Setup Utility and save the user setup value to RTC CMOS. Type "N" will return to Setup Utility.

# **2-13 Exit Without Saving**

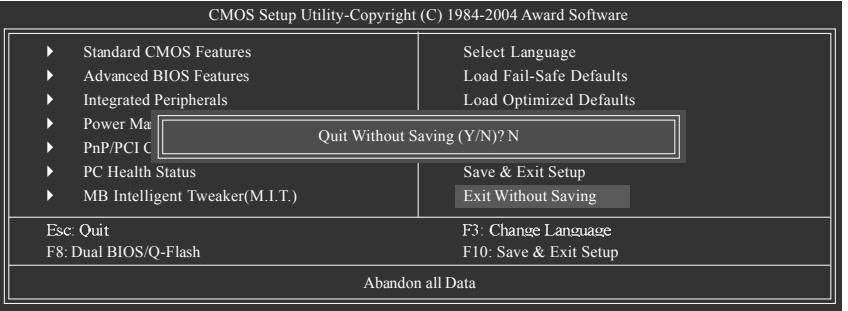

Type "Y" will quit the Setup Utility without saving to RTC CMOS. Type "N" will return to Setup Utility.

# **Chapter 3Drivers Installation**

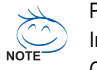

Pictures below are shown in Windows XP.

Insert the driver CD-title that came with your motherboard into your CD-ROM drive, the driver CD-title will auto start and show the installation guide. If not, please double click the CD-ROM device icon in "My computer", and execute the Run.exe.

# **3-1 Install Chipset Drivers**

### "Xpress Install " is now analyizing your computer...99%

After insert the driver CD, "Xpress Install" will scan automatically the system and then list all the drivers that recommended to install. Please pick the item that you want and press "install" followed the item; or you can press "Xpress Install" to install all items defaulted.

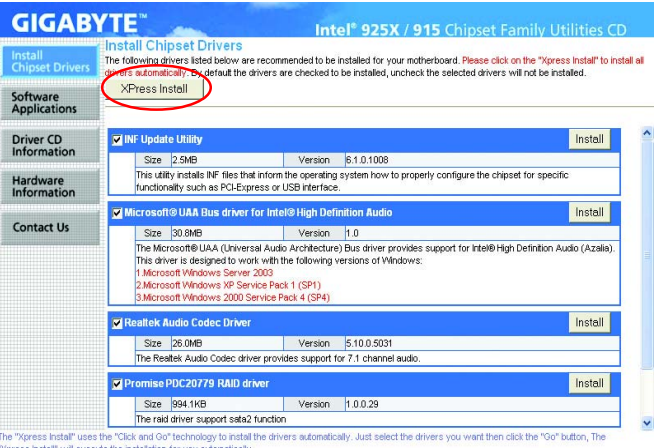

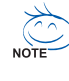

Some device drivers will restart your system automatically. After restarting your system the "Xpress Install" will continue to install other drivers. System will reboot automatically after install the drivers, afterward you can install others application.

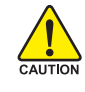

For USB2.0 driver support under Windows XP operating system, please use Windows Service Pack. After install Windows Service Pack, it will show a question mark "?" in "Universal Serial Bus controller" under "Device Manager". Please remove the question mark and restart the system (System will auto-detect the right USB2.0 driver).

- 55 - Drivers Installation

# **3-2 Software Applications**

This page displays all the tools that Gigabyte developed and some free software, you can choose anyone you want and press "install" to install them.

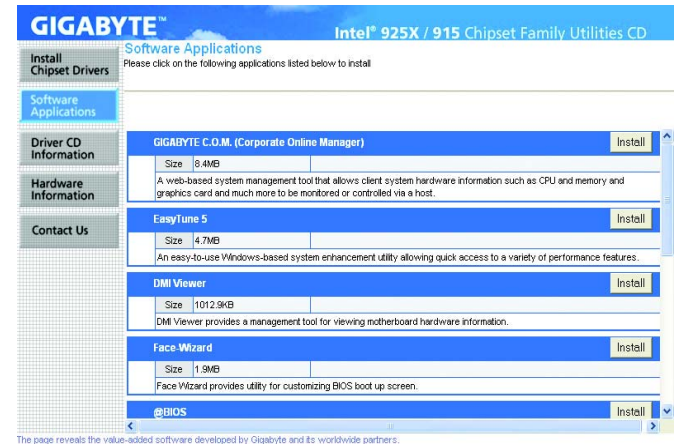

# **3-3 Driver CD Information**

This page lists the contents of software and drivers in this CD-title.

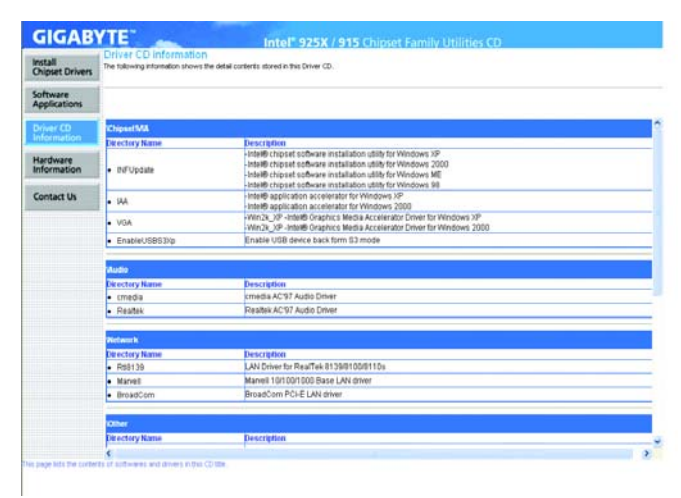

GA-8AENXP-DW Motherboard - 56 -

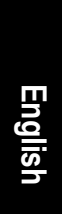

# **3-4 Hardware Information**

This page lists all device you have for this motherboard.

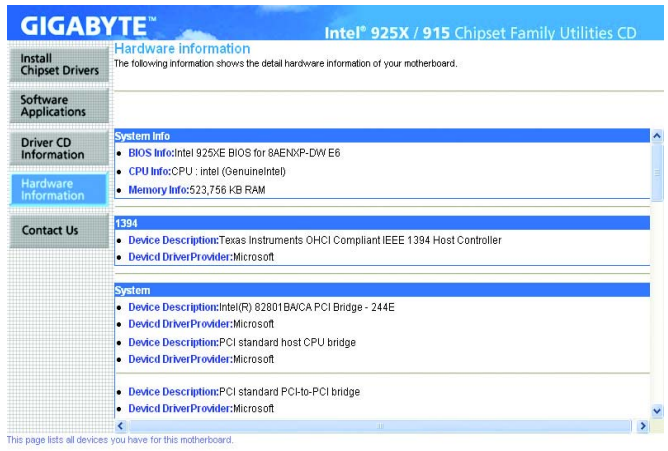

# **3-5 Contact Us**

Please see the last page for details.

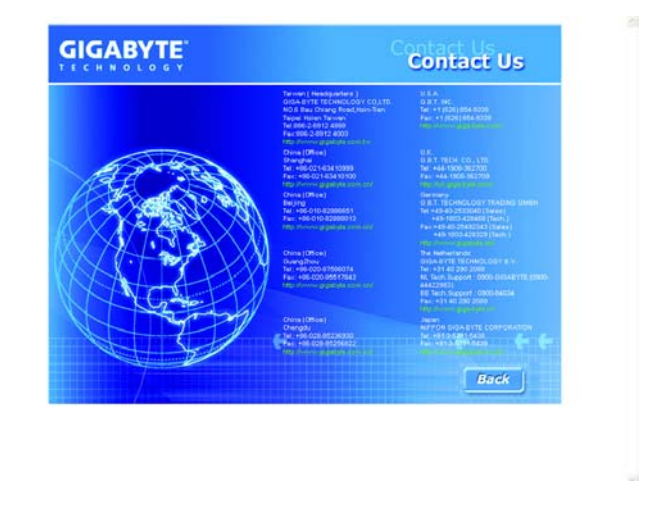

- 57 - Drivers Installation

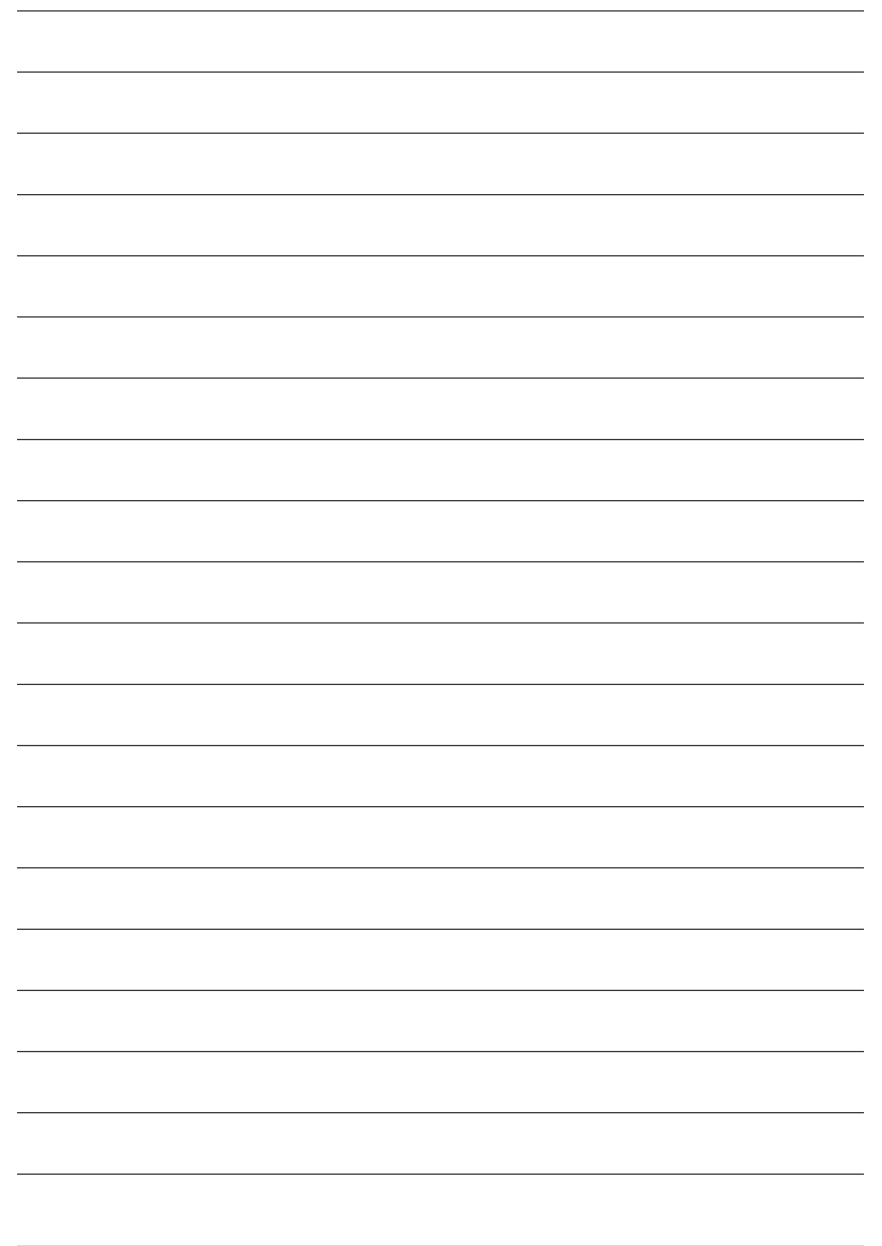

GA-8AENXP-DW Motherboard - 58 -

# **Chapter 4 Appendix**

# **4-1 Unique Software Utilities**

(Not all model support these Unique Software Utilities, please check your MB features.)

### **U-PLUS D.P.S. (Universal Plus Dual Power System)**

The U-Plus Dual Power System (U-Plus DPS) is a revolutionary eight-phase power circuit built for ultimate system protection. Designed to withstand varying current levels and changes, the U-Plus D.P.S. provides an immensely durable and stable power circuit to the CPU for solid system stability. These characteristics make it the ideal companion with the latest LGA775 Intel® Pentium® 4 Processor as well as future Intel® processors. As well, 4 blue LED's are mounted on the U-Plus D.P.S. for intelligent indication of system loading.

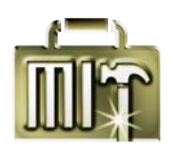

### **M.I.T. (Motherboard Intelligent Tweaker)**

Motherboard Intelligent Tweaker (M.I.T.) allows user to access and change BIOS feature settings with relative speed and ease. Through GIGABYTE M.I.T. feature the user is no longer required to switch into different modes within BIOS setup in order to change system settings such as the CPU system bus, memory timings or to enabled Gigabyte's unique C.I.A. 2 and M.I.B. 2 features. M.I.T.'s integration of all platform performance settings into a single mode now gives any user the ability to control and enhance their computer system to the desired level.

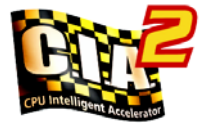

### **C.I.A.2 (CPU Intelligent Accelerator 2)**

GIGABYTE CPU Intelligent Accelerator 2(C.I.A. 2) is designed to automatically adjust CPU computing power to maximize system performance. When enabled, the program detects the current CPU loading and automatically accelerates the CPU computing performance to allow for a faster and smoother execution of programs. When the function is disabled, the CPU is returned to its initial status.

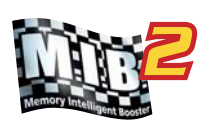

### **M.I.B.2 (Memory Intelligent Booster 2)**

Built on the original M.I.B., the new Memory Intelligent Booster 2 (M.I.B. 2) is designed especially to maximize memory performance and boost memory bandwidth up to 10%. With added branded memory module information, users are able to optimize memory performance by selecting from a recommended memory module list.

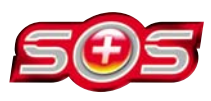

### **S.O.S. (System Overclock Saver)**

**Download Center**

System Overclock Saver (S.O.S.) is a unique feature that eliminates system boot-up errors resulting from system over-enhancement by the user. With GIGABYTE's proprietary S.O.S. feature, users no longer need to open up the PC chassis and short-circuit the "Clear CMOS" pins or the battery on the motherboard to reset the system back to factory default settings. Instead, S.O.S. automatically resets the overclocked system settings back to their factory defaults to provide a more user-friendly and reliable platform for users.

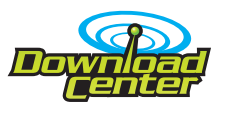

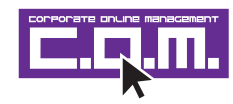

Download Center allows users to quickly download and update their BIOS as well as the latest drivers for their system. Download Center automatically runs a system check of the user PC and provides the user with the current system information as well as displaying a detailed list of all new drivers with the option for download.

### **C.O.M. (Corporate Online Management)**

A web-based system management tool that allows system hardware information such as CPU, memory, graphics card, etc. to be monitored and controlled via the Internet, C.O.M. allows corporate MIS engineers to easily maintain corporate computers such as providing the most up-to-date drivers and BIOS.

- 59 - Appendix

## **4-1-1 EasyTune 5 Introduction**

EasyTune 5 presents the most convenient Windows based system performance enhancement and manageability utility. Featuring several powerful yet easy to use tools such as 1) Overclocking for enhancing system performance, 2) C.I.A. and M.I.B. for special enhancement for CPU and Memory, 3) Smart-Fan control for managing fan speed control of both CPU cooling fan and North-Bridge Chipset cooling fan, 4) PC health for monitoring system status. (Note)

### **User Interface Overview**

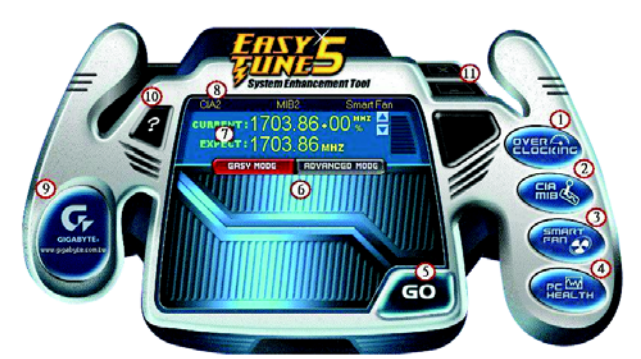

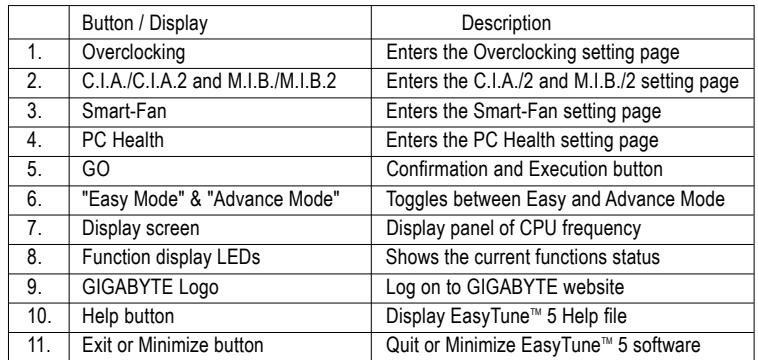

(Note) EasyTune 5 functions may vary depending on different motherboards.

### **4-1-2 Xpress Recovery Introduction**

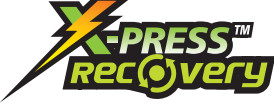

### **What is Xpress Recovery ?**

Xpress Recovery is a utility used to back up and restore an OS partition. If the hard drive is not working properly, the user can restore the drive to its original state.

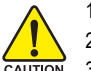

1. Supports FAT16, FAT32, and NTFS formats

- 2. Must be connected to the IDE1 Master
- 3. Allows installation of only one OS
- 4. Must be used with an IDE hard disk supporting HPA
- 5. The first partition must be set as the boot partition. When the boot partition is backed up, please do not alter its size.
- 6. Xpress Recovery is recommended when using Ghost to return boot manager to NTFS format.

### **How to use the Xpress Recovery**

1. Boot from CD-ROM (BMP Mode)

Enter the BIOS menu, select "Advanced BIOS Feature" and set to boot from CD-ROM. Insert the provided driver CD into your CD drive, then save and exit the BIOS menu. Once the computer has restarted, the phrase "Boot from CD:" will appear at the bottom left-hand corner of the screen. When "Boot from CD:" appears, press any key to enter Xpress Recovery.

Once you have completed this step, subsequent access to Xpress Recovery can also function by pressing the F9 key during computer power on.

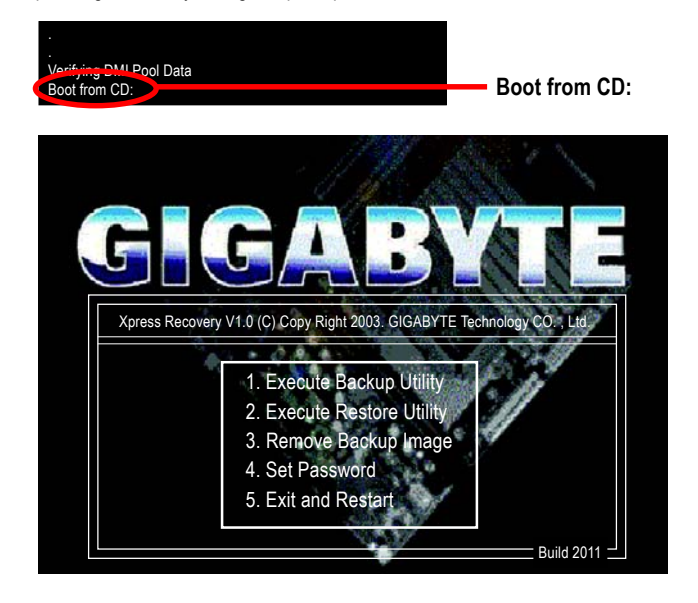

- 61 - Appendix

2. Press F9 during powering on the computer. (Text Mode) Press F9 during powering on the computer .

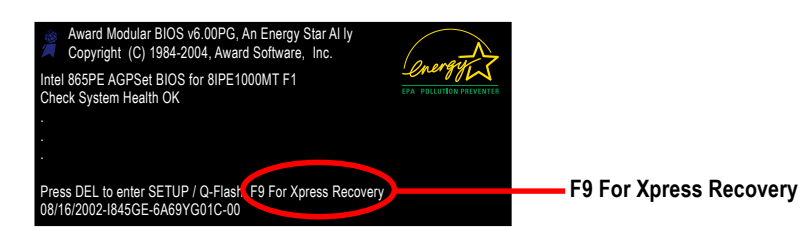

**GIGA-BYTE** Xpress Recovery V1.0 (C) Copy Right 2003. GIGABYTE Technology CO. , Ltd. 1. Execute Backup Utility 2. Execute Restore Utility 3. Remove Backup Image 4. Set Password 5. Exit and Restart

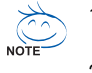

- 1. If you have already entered Xpress Recovery by booting from the CD-ROM, you can enter Xpress Recovery in the future by pressing the F9 key.
- 2. System storage capacity as well as drive reading/writing speed will affect backup speed.
- 3. It is recommended that Xpress Recovery be immediately installed after OS and all required driver and software installations are complete.

### **1. Execute Backup Utility:**

### Press B to Backup your System or Esc to Exit

The backup utility will automatically scan your system and back up data as a backup image in your hard drive.

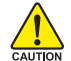

Not all systems support access to Xpress Recovery by pressing the F9 key during computer power on. If this is the case, please use the boot from CD-ROM method to enter Xpress Recovery.

### **2. Execute Restore Utility:**

**This program will recover your system to factory default.**

**Press R to restore your system back to factory default or press Esc to exit** Restores backup image to original state.

### **3. Remove Backup Image:**

 **Remove backup image. Are you sure? (Y/N)** Remove the backup image.

### **4. Set Password:**

### **Please input a 4-16 character long password (a-z or 0-9) or press Esc to exit**

You can set a password to enter Xpress Recovery to protect your hard disk data. Once this is done, password input will be required to enter Xpress Recovery during the next as well as subsequent system restarts. If you wish to remove the need for password entry, please select "Set Password" and under "New Password/Confirm Password", make sure there is no entry and then press "Enter" to remove password requirement.

### **5. Exit and Restart:**

Exit and restart your computer.

### **4-1-3 Flash BIOS Method Introduction**

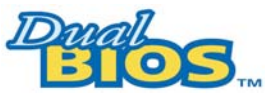

### **A. What is Dual BIOS Technology?**

Dual BIOS means that there are two system BIOS (ROM) on the motherboard, one is the Main BIOS and the other is Backup BIOS.

Under the normal circumstances, the system works on the Main BIOS. If the Main BIOS is corrupted or damaged, the Backup BIOS can take over while the system is powered on. This means that your PC will still be able to run stably as if nothing has happened in your BIOS.

### **B. How to use Dual BIOS and Q-Flash Utility?**

a. After power on the computer, pressing <Del> immediately during POST (Power On Self Test) it will allow you to enter Award BIOS CMOS SETUP, then press <F8> to enter Flash utility.

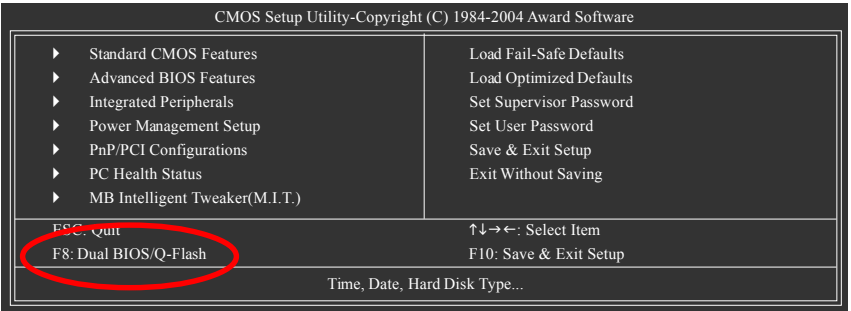

### b. Dual BIOS / Q-Flash Programming Utility

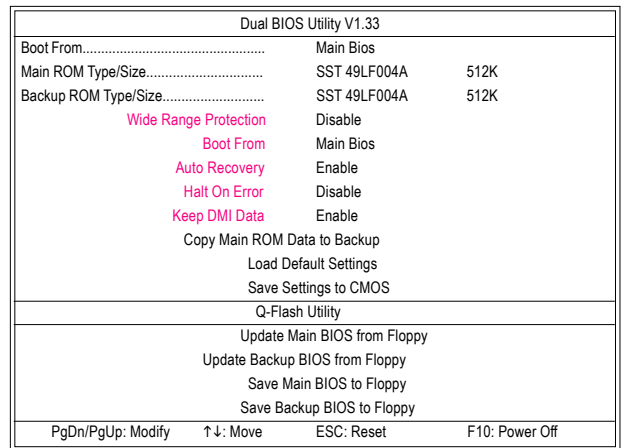

GA-8AENXP-DW Motherboard - 64 -

c. Dual BIOS Item explanation:

# **Wide Range Protection: Disable(Default), Enable**

Status 1:

If any failure (ex. Update ESCD failure, checksum error or reset? occurs in the Main BIOS, just before the Operating System is loaded and after the power is on, and that the Wide Range Protection is set to "Enable", the PC will boot from Backup BIOS automatically.

Status 2:

If the ROM BIOS on peripherals cards(ex. SCSI Cards, LAN Cards,..) emits signals torequest restart of the system after the user make any alteration on it, the boot up BIOS will not be changed to the Backup BIOS.

### **Boot From : Main BIOS(Default), Backup BIOS**

Status 1:

The user can set to boot from main BIOS or Backup BIOS.

Status 2:

 If one of the main BIOS or the Backup BIOS fails, this item "Boot From : Main BIOS(Default)" will become gray and will not be changed by user.

### **Auto Recovery : Enable(Default), Disable**

When one of the Main BIOS or Backup BIOS occurs checksum failure, the working BIOS will automatically recover the BIOS of checksum failure.

(In the Power Management Setup of the BIOS Setting, if ACPI Suspend Type is set to Suspend to RAM, the Auto Recovery will be set to Enable automatically.)

(If you want to enter the BIOS setting, please press "Del" key when the boot screen appears.)

### **Halt On Error : Disable(Default), Enable**

If the BIOS occurs a checksum error or the Main BIOS occurs a WIDE RANGE PROTECTION error and Halt On Error set to Enable, the PC will show messages on the boot screen, and the system will pause and wait for the user's instruction.

If Auto Recovery : Disable, it will show <or the other key to continue.>

If Auto Recovery : Enable, it will show <or the other key to Auto Recover.>

### **Keep DMI Data : Enable(Default), Disable**

Enable: The DMI data won't be replaced by flashing new BIOS.(recommend) Disable: The DMI data will be replaced by flashing new BIOS.

### **Copy Main ROM Data to Backup**

(If you boot from Backup ROM, this item will change to Copy Backup ROM Data to Main) Auto recovery message:

**BIOS Recovery: Main to Backup**

The means that the Main BIOS works normally and could automatically recover the Backup BIOS.

### **BIOS Recovery: Backup to Main**

The means that the Backup BIOS works normally and could automatically recover the Main BIOS. (This auto recovery utility is set by system automatically and can't be changed by user.)

### **Load Default Settings**

Load dual BIOS default value.

### **Save Settings to CMOS**

Save revised setting.

- 65 - Appendix

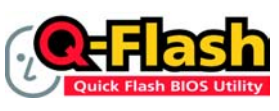

### **Method 1 : Q-FlashTM Utility**

Q-Flash™ is a BIOS flash utility embedded in Flash ROM. With this utility, users only have to stay in the BIOS menu when they want to update BIOS. Q-Flash™ allows users to flash BIOS without any utility in DOS or

Windows. Using Q-Flash™ indicating no more fooling around with any complicated instructions and operating system since it is in the BIOS menu.

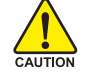

Please note that because updating BIOS has potential risk, please do it with caution!! We are sorry that Gigabyte Technology Co., Ltd is not responsible for damages of system because of incorrect manipulation of updating BIOS to avoid any claims from end-users.

### **Before You Begin:**

Before you start updating BIOS with the Q-Flash™ utility, please follow the steps below first.

- 1. Download the latest BIOS for your motherboard from Gigabyte's website.
- 2. Extract the BIOS file downloaded and save the BIOS file (the one with model name.Fxx. For example, 8KNXPU.Fba) to a floppy disk.
- 3. Reboot your PC and press **Del** to enter BIOS menu.

The BIOS upgrading guides below are separated into two parts. If your motherboard has dual-BIOS, please refer to **Part One**. If your motherboard has single-BIOS, please refer to **Part Two**.

### **Part One:**

### Updating BIOS with Q-Flash™ Utility on Dual BIOS Motherboards.

Some of Gigabyte motherboards are equipped with dual BIOS. In the BIOS menu of the motherboards supporting Q-Flash and Dual BIOS, the Q-Flash utility and Dual BIOS utility are combined in the same screen. This section only deals with how to use Q-Flash utility.

**In the following sections, we take GA-8KNXP Ultra as the example to guide you how to flash BIOS from an older version to the latest version. For example, from Fa3 to Fba.**

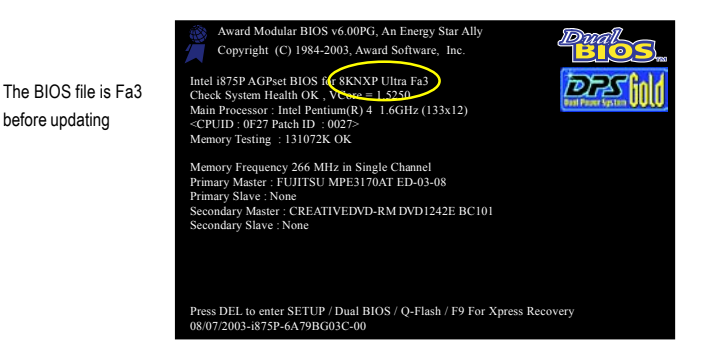

GA-8AENXP-DW Motherboard - 66 -
# **English**

#### **Entering the Q-Flash™ utility:**

Step1: To use Q-Flash utility, you must press **Del** in the boot screen to enter BIOS menu.

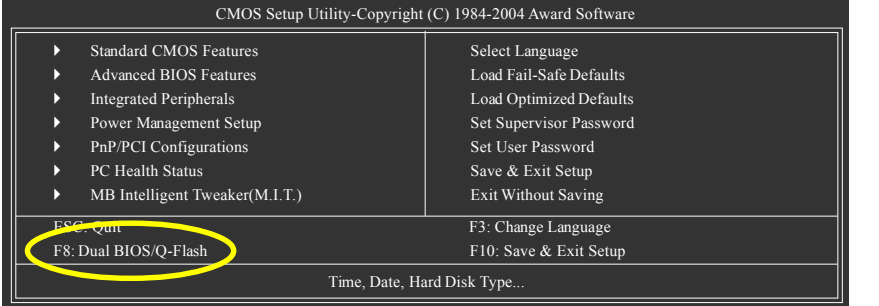

Step 2: Press **F8** button on your keyboard and then **Y** button to enter the Dual BIOS/Q-Flash utility.

#### **Exploring the Q-FlashTM / Dual BIOS utility screen**

The Q-Flash / Dual BIOS utility screen consists of the following key components.

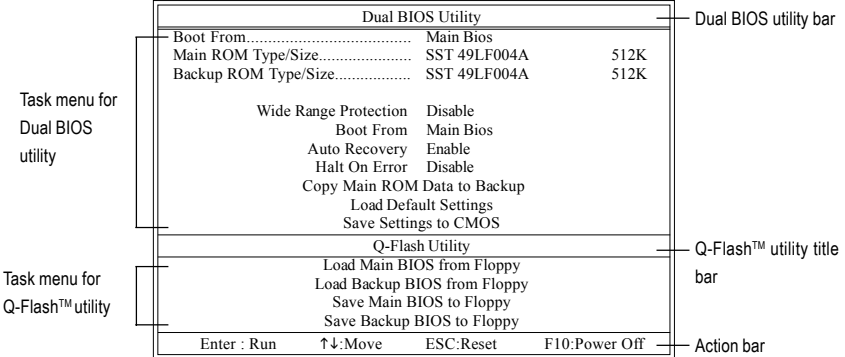

#### **Task menu for Dual BIOS utility:**

Contains the names of eight tasks and two item showing information about the BIOS ROM type. Blocking a task and pressing Enter key on your keyboard to enable execution of the task.

#### **Task menu for Q-Flash utility:**

Contains the names of four tasks. Blocking a task and pressing Enter key on your keyboard to enable execution of the task.

#### **Action bar:**

Contains the names of four actions needed to operate the Q-Flash/Dual BIOS utility. Pressing the buttons mentioned on your keyboards to perform these actions.

- 67 - Appendix

#### **Using the Q-Flash™ utility:**

This section tells you how to update BIOS using the Q-Flash utility. As described in the "Before you begin" section above, you must prepare a floppy disk having the BIOS file for your motherboard and insert it to your computer. If you have already put the floppy disk into your system and have entered the Q-Flash utility, please follow the steps below to flash BIOS.

#### **Steps:**

1. Press arrow buttons on your keyboard to move the light bar to "Load Main BIOS from Floppy" item in the Q-Flash menu and press Enter button.

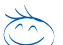

Later, you will see a box pop up showing the BIOS files you previously downloaded to the floppy disk. If you want to save the current BIOS for backup purpose, you can begin Step 1 with "Save Main

BIOS to Floppy" item. NOT

2. Move to the BIOS file you want to flash and press **Enter**.

 **In this example, we only download one BIOS file to the floppy disk so only one BIOS file, 8KNXPU.Fba, is listed.**

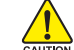

Please confirm again you have the correct BIOS file for your motherboard.

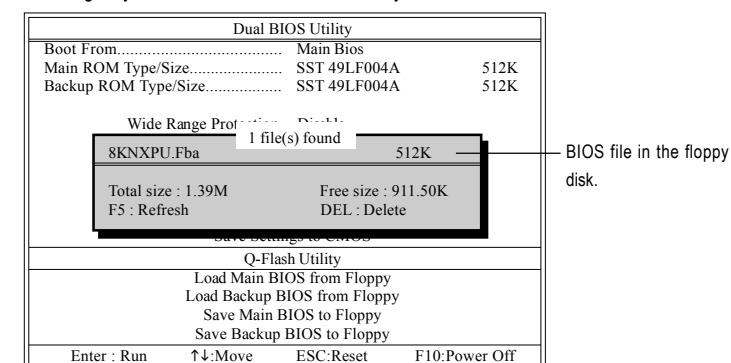

After pressing **Enter**, you'll then see the progress of reading the BIOS file from the floppy disk.

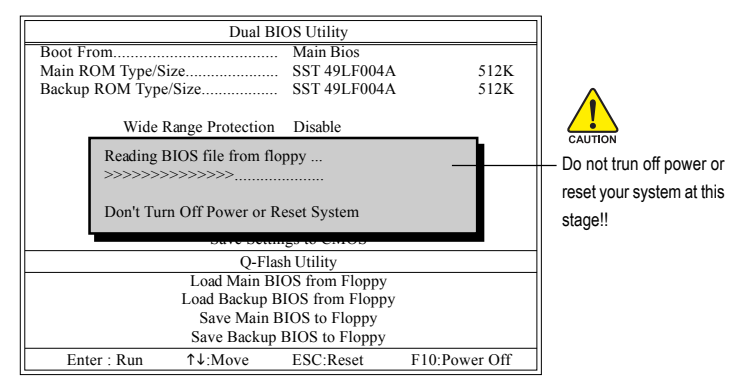

After BIOS file is read, you'll see a confirmation dialog box asking you "Are you sure to update BIOS?"

GA-8AENXP-DW Motherboard - 68 -

**English**

3. Press Y button on your keyboard after you are sure to update BIOS. Then it will begin to update BIOS. The progress of updating BIOS will be displayed.

Please do not take out the floppy disk when it begins flashing BIOS.

4. Press any keys to return to the Q-Flash menu when the BIOS updating procedure is completed.

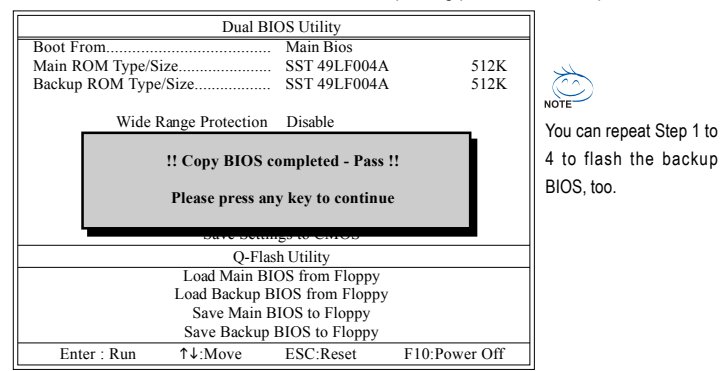

5. Press Esc and then Y button to exit the Q-Flash utility. The computer will restart automatically after you exit Q-Flash.

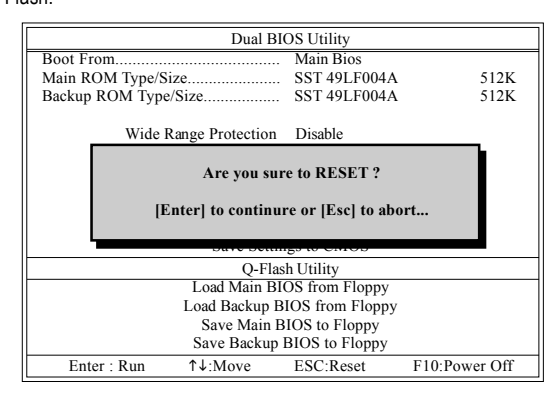

After system reboots, you may find the BIOS version on your boot screen becomes the one you flashed.

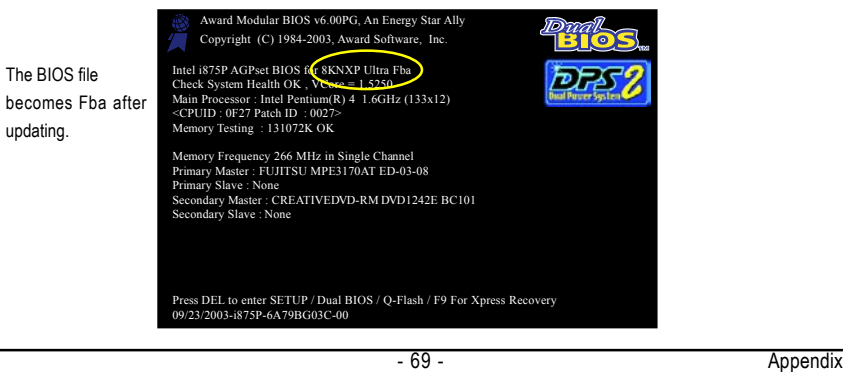

6. Press **Del** to enter BIOS menu after system reboots. When you are in BIOS menu, move to **Load Fail-Safe Defaults** item and press **Enter** to load BIOS Fail-Safe Defaults. Normally the system redetects all devices after BIOS has been upgraded. Therefore, we highly recommend reloading the BIOS defaults after BIOS has been upgraded.

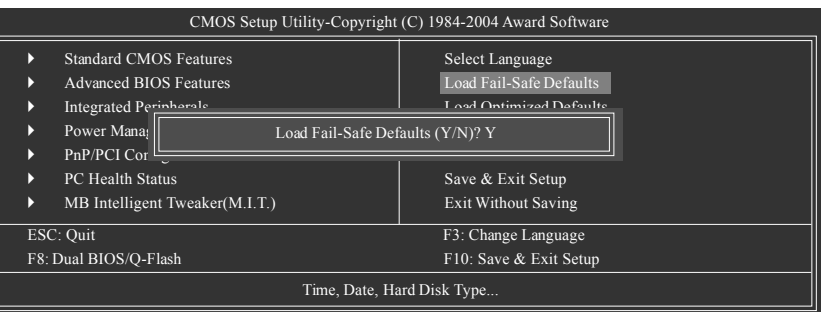

Press **Y** on your keyboard to load defaults.

7. Select **Save & Exit Setup** item to save the settings to CMOS and exit the BIOS menu. System will reboot after you exit the BIOS menu. The procedure is completed.

| CMOS Setup Utility-Copyright (C) 1984-2004 Award Software |                                                                |                                            |  |
|-----------------------------------------------------------|----------------------------------------------------------------|--------------------------------------------|--|
| D<br>D                                                    | <b>Standard CMOS Features</b><br><b>Advanced BIOS Features</b> | Select Language<br>Load Fail-Safe Defaults |  |
| Þ                                                         | Integrated Perinharale                                         | Load Optimized Defaults                    |  |
| N<br>N                                                    | Power Mana:<br>PnP/PCI Cor                                     | Save to CMOS and EXIT (Y/N)? Y             |  |
| N                                                         | PC Health Status                                               | Save & Exit Setup                          |  |
| Þ                                                         | MB Intelligent Tweaker(M.I.T.)                                 | <b>Exit Without Saving</b>                 |  |
| ESC: Quit                                                 |                                                                | F3: Change Language                        |  |
| F8: Dual BIOS/O-Flash                                     |                                                                | F10: Save & Exit Setup                     |  |
| Time, Date, Hard Disk Type                                |                                                                |                                            |  |

Press **Y** on your keyboard to save and exit.

#### **Part Two:**

Updating BIOS with Q-Flash<sup>™</sup> Utility on Single-BIOS Motherboards.

This part guides users of single-BIOS motherboards how to update BIOS using the Q-Flash™ utility.

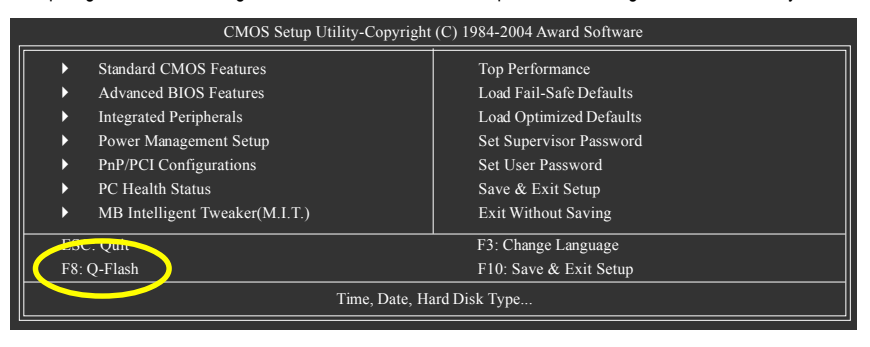

GA-8AENXP-DW Motherboard - 70 -

#### **Exploring the Q-FlashTM utility screen**

The Q-FlashBIOS utility screen consists of the following key components.

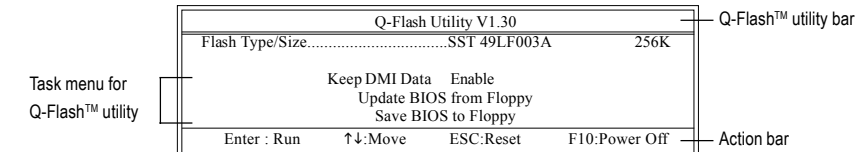

#### **Task menu for Q-Flash utility:**

Contains the names of three tasks. Blocking a task and pressing Enter key on your keyboard to enable execution of the task.

#### **Action bar:**

Contains the names of four actions needed to operate the Q-Flash utility. Pressing the buttons mentioned on your keyboards to perform these actions.

#### Using the Q-Flash<sup>™</sup> utility:

This section tells you how to update BIOS using the Q-Flash utility. As described in the "Before you begin" section above, you must prepare a floppy disk having the BIOS file for your motherboard and insert it to your computer. If you have already put the floppy disk into your system and have entered the Q-Flash utility, please follow the steps below to flash BIOS.

#### **Steps:**

1. Press arrow buttons on your keyboard to move the light bar to "Update BIOS from Floppy" item in the Q-Flash menu and press Enter button.

Later, you will see a box pop up showing the BIOS files you previously downloaded to the floppy disk.

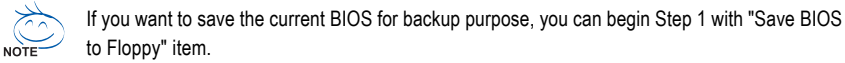

2. Move to the BIOS file you want to flash and press Enter.

 **In this example, we only download one BIOS file to the floppy disk so only one BIOS file, 8GE800.F4, is listed.**

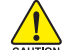

Please confirm again you have the correct BIOS file for your motherboard.

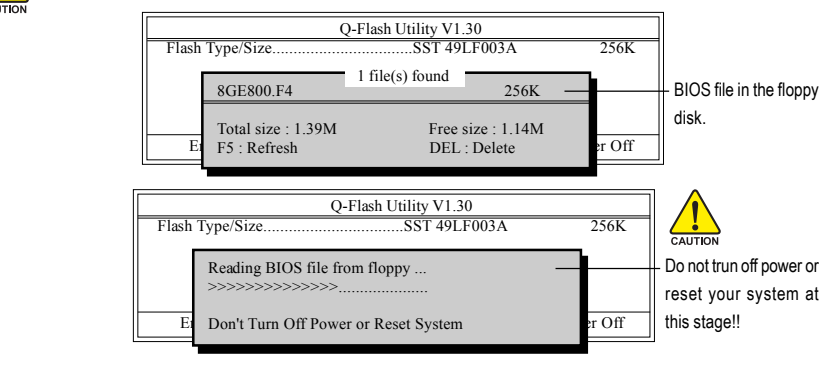

After BIOS file is read, you'll see a confirmation dialog box asking you "Are you sure to update BIOS?"

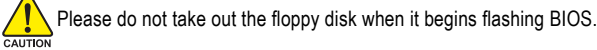

- 71 - Appendix

3. Press Y button on your keyboard after you are sure to update BIOS. Then it will begin to update BIOS. The progress of updating BIOS will be shown at the same time.

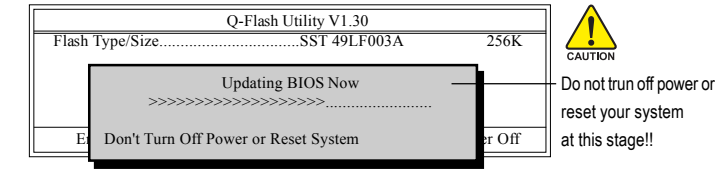

4. Press any keys to return to the Q-Flash menu when the BIOS updating procedure is completed.

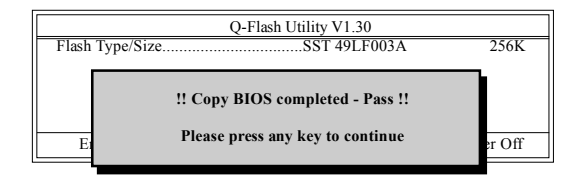

5. Press Esc and then Y button to exit the Q-Flash utility. The computer will restart automatically after you exit Q-Flash.

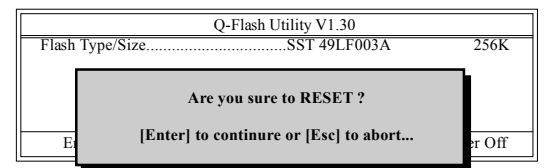

After system reboots, you may find the BIOS version on your boot screen becomes the one you flashed.

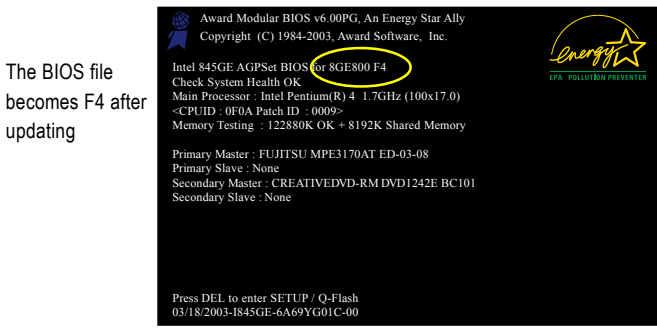

6. Press Del to enter BIOS menu after system reboots and "Load BIOS Fail-Safe Defaults". See how to Load BIOS Fail-Safe Defaults, please kindly refer to Step 6 to 7 in **Part One**.

#### **Congratulation!! You have updated BIOS successfully!!**

GA-8AENXP-DW Motherboard - 72 -

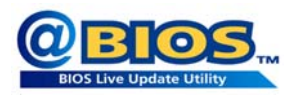

#### **Method 2 : @BIOSTM Utility**

š

If you do not have a DOS startup disk, we recommend that you use the new @BIOS utility. @BIOS allows users to update their BIOS under Windows. Just select the desired @BIOS server to download the latest version of BIOS.

Fig 1. Installing the @BIOS utility Fig 2. Installation complete and run @BIOS

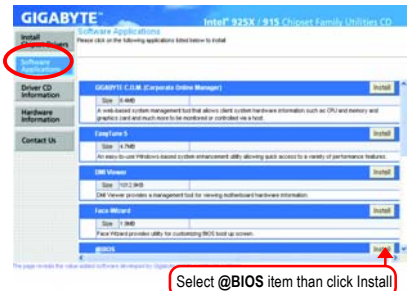

#### Fig 3. The @BIOS utility Fig 4. Select the desired @BIOS server

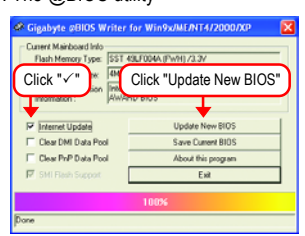

#### **1. Methods and steps:**

- I. Update BIOS through Internet
	- a. Click "Internet Update" icon
	- b. Click "Update New BIOS" icon
	- c. Select @BIOS™ sever
	- d. Select the exact model name on your motherboard
	- e. System will automatically download and update the BIOS.

II. Update BIOS NOT through Internet:

- a. Do not click "Internet Update" icon
- b. Click "Update New BIOS"
- c. Please select "All Files" in dialog box while opening the old file.
- d. Please search for BIOS unzip file, downloading from internet or any other methods (such as: 8AENXPD.E5).
- e. Complete update process following the instruction.

- 73 - Appendix

**Please select @BIOS server site** 

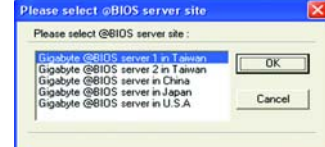

Click Sart/ Programs/ GIGABYTE/@BIOS

#### III. Save BIOS

In the very beginning, there is "Save Current BIOS" icon shown in dialog box. It means to save the current BIOS version.

IV. Check out supported motherboard and Flash ROM:

In the very beginning, there is "About this program" icon shown in dialog box. It can help you check out which kind of motherboard and which brand of Flash ROM are supported.

#### **2. Note:**

- I. In method I, if it shows two or more motherboard's model names to be selected, please make sure your motherboard's model name again. Selecting wrong model name will cause the system unbooted.
- II. In method II, be sure that motherboard's model name in BIOS unzip file are the same as your motherboard's. Otherwise, your system won't boot.
- III. In method I, if the BIOS file you need cannot be found in @BIOS™ server, please go onto Gigabyte's web site for downloading and updating it according to method II.
- IV. Please note that any interruption during updating will cause system unbooted

#### **4-1-4 Serial ATA BIOS Setting Utility Introduction**

#### **RAID Levels**

RAID (Redundant Array of Independent Disks) is a method of combining two hard disk drives into one logical unit. The advantage of an Array is to provide better performance or data fault tolerance. Fault tolerance is achieved through data redundant operation, where if one drives fails, a mirrored copy of the data can be found on another drive. This can prevent data loss if the operating system fails or hangs. The individual disk drives in an array are called members. The configuration information of each member is recorded in the reserved sector that identifies the drive as a member. All disk members in a formed disk array are recognized as a single physical drive to the operating system.

Hard disk drives can be combined together through a few different methods. The different methods are referred to as different RAID levels. Different RAID levels represent different performance levels, security levels and implementation costs. The RAID levels which the Intel® ICH6R chipset supports are RAID 0 and RAID 1. The RAID levels with the Promise PDC20779 chip supports are RAID 0 and RAID 1.

#### RAID 0 (Striping)

RAID 0 reads and writes sectors of data interleaved between multiple drives. If any disk member fails, it affects the entire array. The disk array data capacity is equal to the number of drive members times the capacity of the smallest member. The Intel RAID striping block size can be set from 4KB to 64KB. RAID 0 does not support fault tolerance.

#### RAID 1 (Mirroring)

RAID 1 writes duplicate data onto a pair of drives and reads both sets of data in parallel. If one of the mirrored drives suffers a mechanical failure or does not respond, the remaining drive will continue to function. Due to redundancy, the drive capacity of the array is the capacity of the smallest drive. Under a RAID 1 setup, an extra drive called the spare drive can be attached. Such a drive will be activated to replace a failed drive that is part of a mirrored array. Due to the fault tolerance, if any RAID 1 drive fails, data access will not be affected as long as there are other working drives in the array.

- 75 - Appendix

Please follow the steps below to construct a complete RAID array:

- 1) Have ready your hard drives for RAID construction.
	- Note: To achieve best performance, it is recommended that the hard drives used are of similar make and storage capacity.
- 2) Please attach the hard drive connectors to their appropriate location on the motherboard ie. IDE, SCSI, or SATA.
- 3) Enter the motherboard BIOS and locate RAID setup (Please refer to the section on Integrated Peripherals).
- 4) Enter RAID setup in the BIOS and select the RAID type (For instance, enter Ctrl + I to select Intel RAID; Ctrl + S to select Silicon Image).
- 5) Complete driver installation.
- 6) Complete RAID utility installation.

More information on steps 4 and 5 is provided. (For more detailed setup information, please visit "Support\ Motherboard\ Technology Guide section" on our website at http:\\www.gigabyte.com.tw to read or download the information you need.) Sections below introduce the steps to configure Intel and Promise RAID BIOS

# . **A. Configuring the Intel RAID BIOS**

The Intel RAID BIOS setup lets you choose the RAID array type and which hard drives you want to make part of the array.

Entering the RAID BIOS Setup

1. After rebooting your computer, wait until you see the RAID software prompting you to press Ctrl + I. The RAID prompt appears as part of the system POST and boot process prior to loading the OS. You have a few seconds to press Ctrl + I before the window disappears.

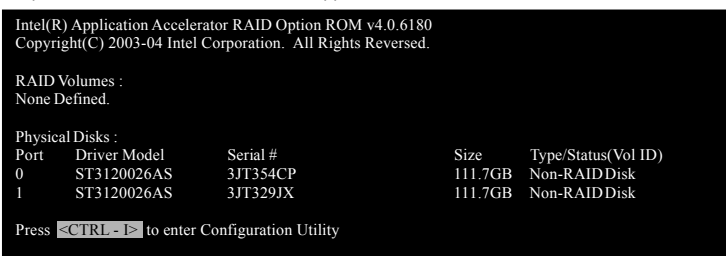

Press Ctrl + I. The Intel RAID Utility - Create RAID Volume window appears (as Figure below).

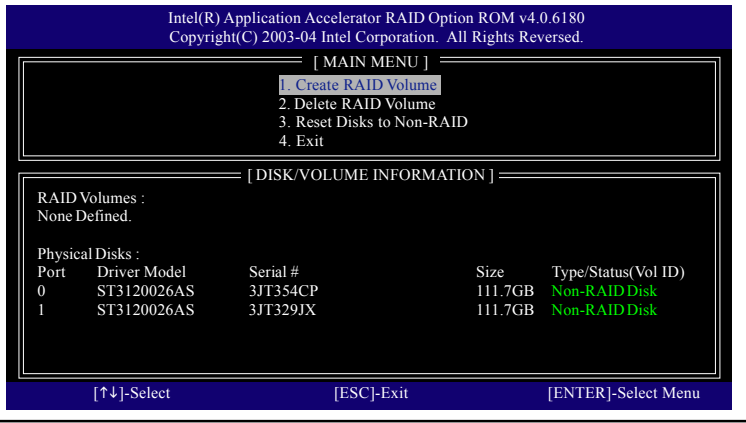

GA-8AENXP-DW Motherboard - 76 -

# **English**

#### **Create RAID Volume**

Press **Enter** under **Create RAID Volume** to set up RAID.

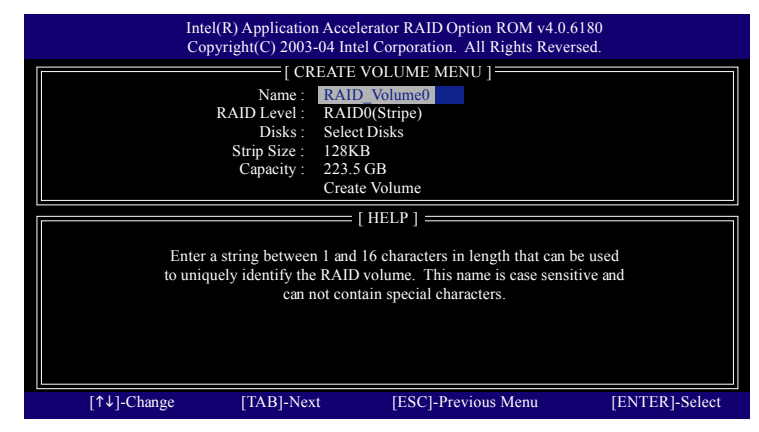

After entering the Create Volume Menu, you can set disk name with 1~16 letters (letters cannot be special characters) under **Name** item.

After setting disk name, press **Enter** to select **RAID Level**.

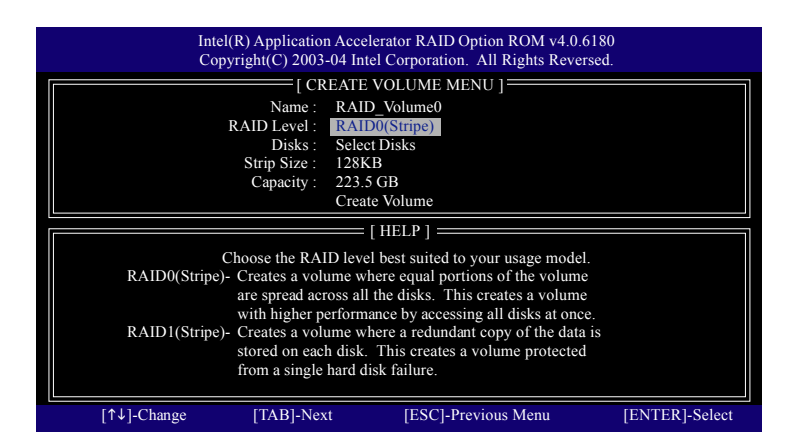

There are two RAID levels: RAID0(Stripe) and RAID1(Mirror). After selecting the RAID level, press **Enter** to select **Strip Size**.

- 77 - Appendix

The KB is a unit of Strip Size. You can set disk block size with this item. The disk block size can be set from 4KB to 128KB. After you set disk block size, press **Enter** to set disk

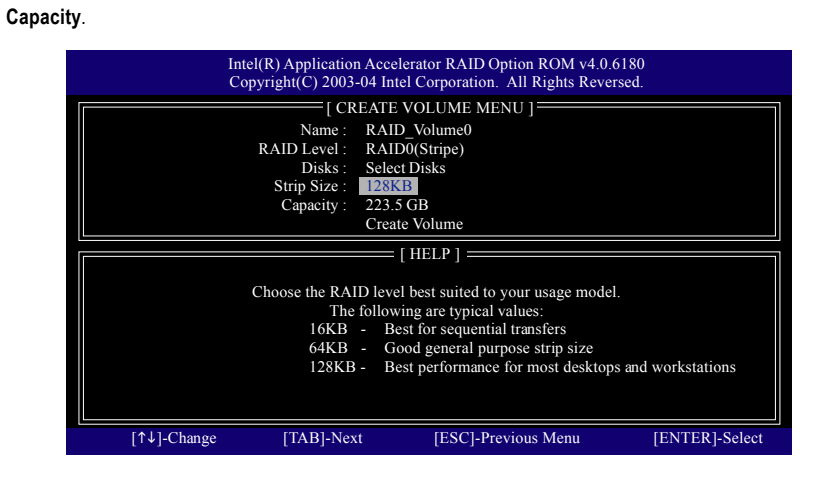

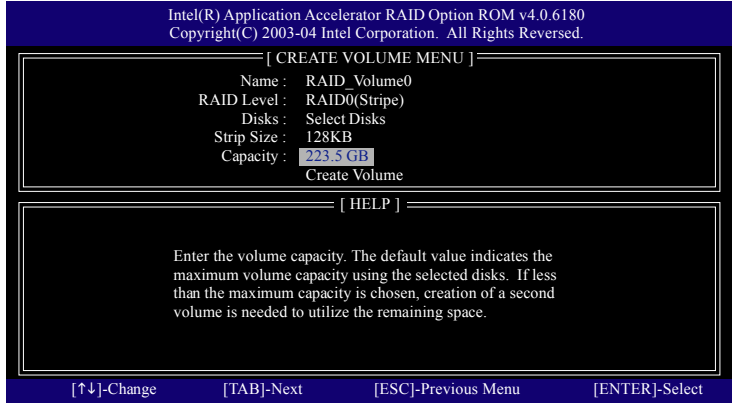

Press **Enter** to enter **Create Volume** after setting disk capacity.

Press **Enter** under the **Create Volume** item.

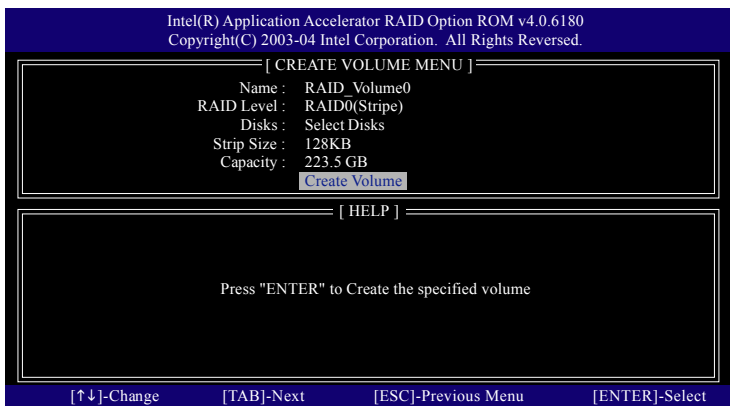

An alert bar will be displayed warning you that all data on selected disks will be lost. Please press **Y** to complete the set-up of RAID.

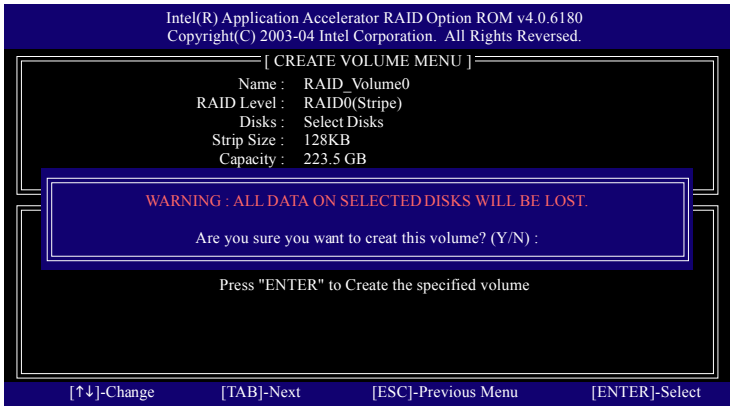

After the completion, you will see the detailed information about the RAID, such as RAID level, disk block size, disk name and disk capacity, etc.

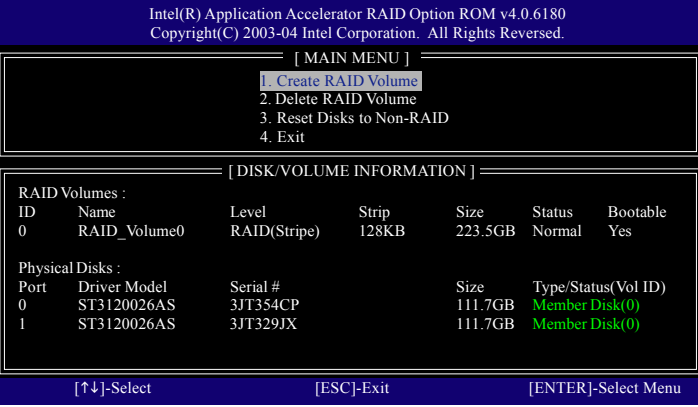

#### **Delete RAID Volume**

If you want to delete a RAID volume, please select the **Delete RAID Volume** option. Press **Enter** key and follow the instructions on the screen.

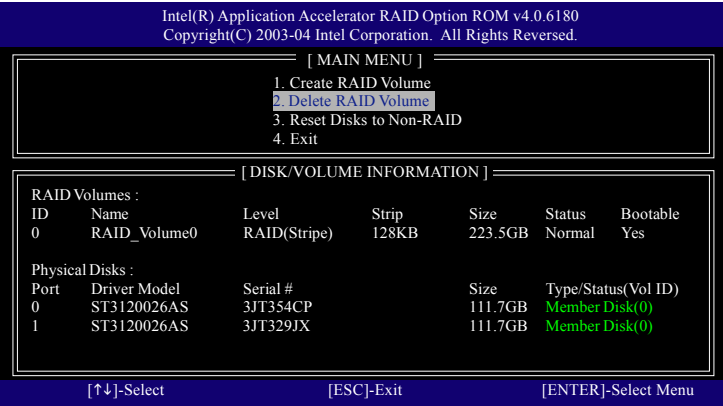

#### **B. Configuring the Promise PDC20779 RAID BIOS**

The Promise PDC20779 RAID BIOS setup lets you choose the RAID array type and which hard drives you want to make part of the array.

Entering the RAID BIOS Setup

1. After rebooting your computer, wait until you see the RAID software prompting you to press Ctrl + F. The RAID prompt appears as part of the system POST and boot process prior to loading the OS. You have a few seconds to press Ctrl + F before the window disappears.

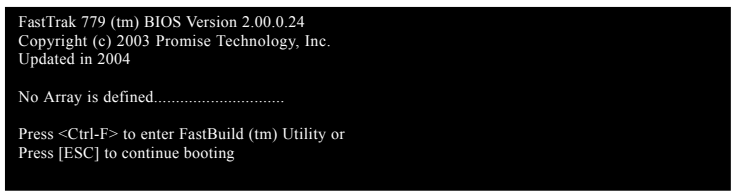

Press <Ctrl> + <F>. The Promise RAID Utility window appears (as Figure below).

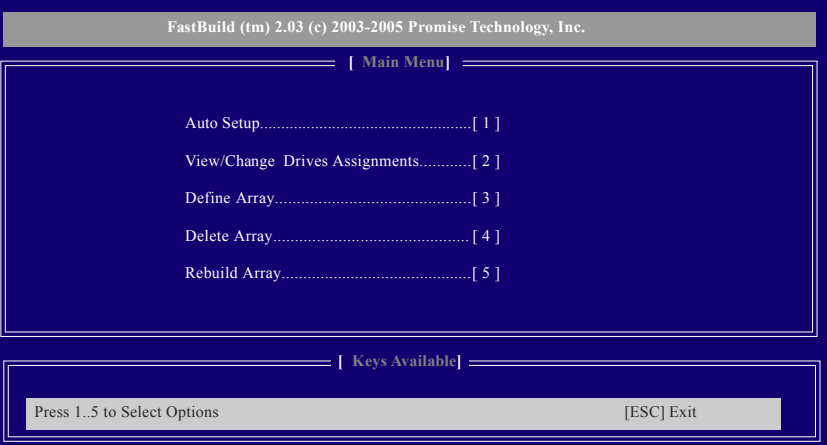

#### **Main Menu**

This is the first option screen when you enter the FastBuild Setup.

To create a new array automatically, press <1>. Promise recommends this option for most users.

To manually create an array, press <3> to enter the *Define Array* window. If you wish to specify block size, you must create the array manually.

To view the disk drivers assigned to arrays, press <2> to enter the *View Drive Assignments* window.

To delete an array, press <4> to enter the *Delete Array* window.

To recover from an error in a mirrored (RAID 1) disk array, press <5> to enter the *Rebuild Array* window.

#### **Create Arrays Automatically**

To create a new array automatically, press 1 to enter the *Auto Setup* window. The Auto Setup selection from the Main Menu can intuitively help create your disk array. It will assign all available drives appropriate for the disk array you are creating.

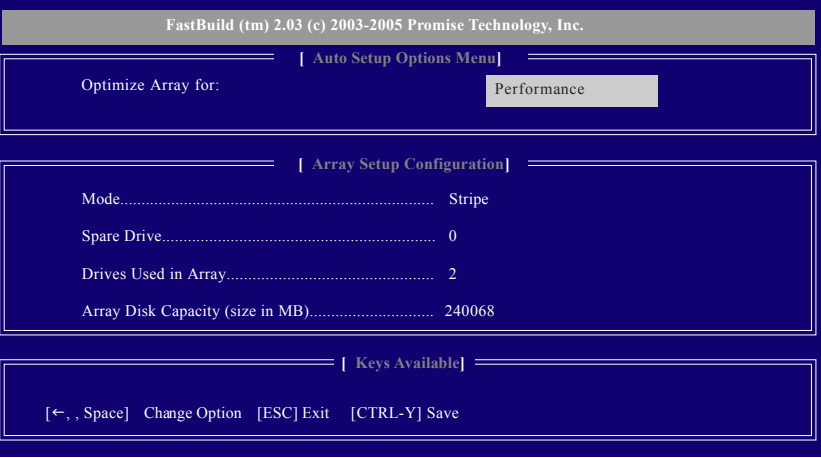

Under the *Optimized Array for* setting, use the LEFT ARROW <← > or SPACEBAR key to select Performance (RAID 0) or Security (RAID 1). Press CTRL and Y to save the configuration.

Performance: Under the Performance setting (RAID 0), FastTrak assigns two drives to a single Striped array. If you want a one-drive array or you want to specify block size, please go to the *Define Array* windows.

Security: Under the Security setting (RAID 1), FastTrak assigns two drives to a single Mirrored array.

#### **Create Arrays Manually**

To create a new array manually, press 3 to enter the *Define Array* window. The Define Array selection from the Main Menu allows users to begin the process of manually defining the drive elements and RAID levels for one or multiple disk arrays attached to the Promise PDC20779 controller.

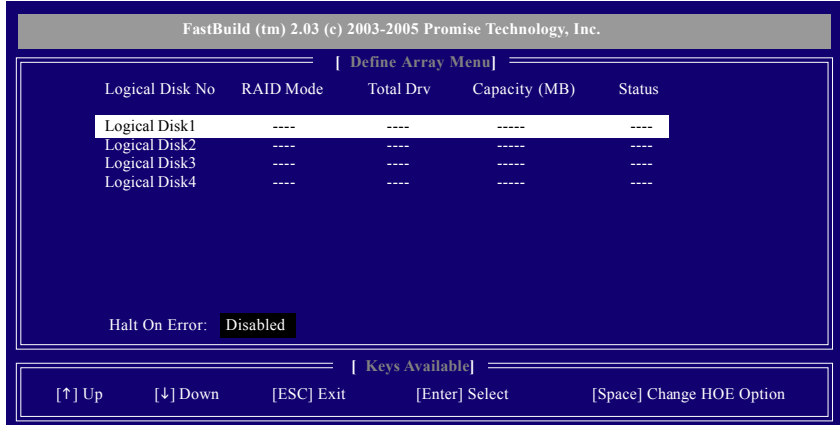

Halt on Error Use arrow keys [ $\uparrow \downarrow$ ] to move to a logical disk set and press ENTER to enter the *Define Array Menu*.

When enabled, if the RAID controller detects an error, the boot process will stop when the FastTrak BIOS appears and wait for your input. At that point, you can press <Ctrl>+<F> to enter the FastBuild utility or press <ESC> to continue booting.

When disabled, the FastTrak BIOS will appear and show the Critical array, but the computer will continue booting if you take no action.

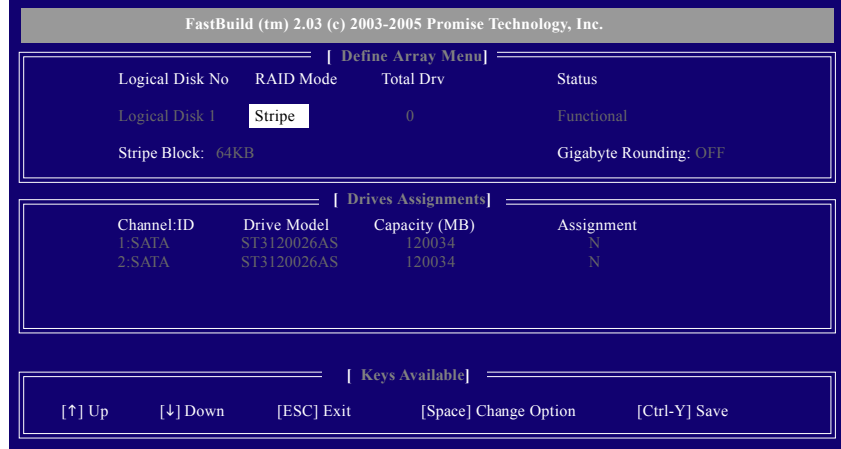

RAID Mode: Use Space key to change your selection between Stripe (RAID 0) or Mirror (RAID 1)

-83 - Appendix

Stripe Block: For striped (RAID 0) arrays, you can manually select the stripe block size. Press the Space bar to scroll through choices from 32 to 128KB. The default is 64KB.

Gigabyte Rounding: The Gigabyte Rounding feature is designed for Mirrored (RAID 1) arrays in which a drive has failed and the user cannot replace the drive with the same capacity or larger.

In the following procedure, we'll create RAID 0 as an example.

- 1. Under the RAID Mode section, press the Spacebar to select *Stripe*.
- 2. Set the Stripe Block size. 64K is the default.
- 3. Under the Drive Assignments section, press the  $\lceil \uparrow \downarrow \rceil$  key to highlight a drive.
- 4. Press the Spacebar to change the Assignment option to **Y**. This action adds the drive to the disk array. Assign from one or two drives. If you assign only one drive, there will be no performance benefit. The *Total Drv* section will show the number of disks assigned.
- 5. Press <Ctrl>+<Y> keys to save the information. The window below will appear.

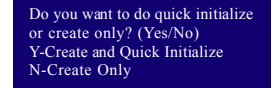

- 6. Press <Y> to create and quick initialize the array or press <N> to create it only.
- 7. Press <Esc> if you want to exit the RAID BIOS utility.

#### **View Drive Assignments**

The *View Drive Assignments* option in the Main Menu displays whether drives are assigned to a disk array or are unassigned.

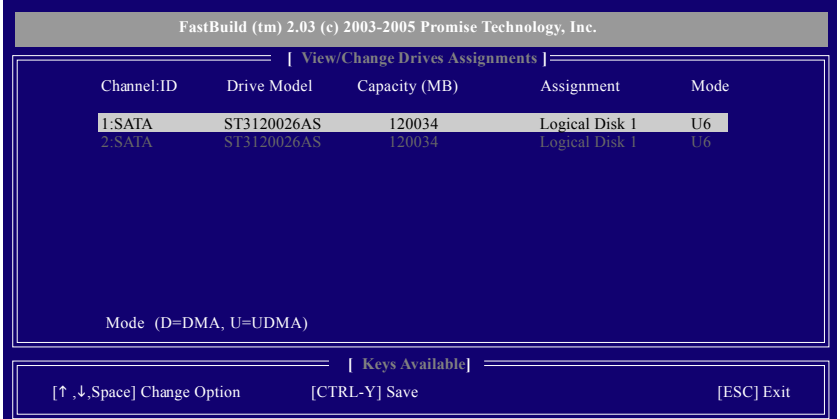

Under the Assignment column, drives are labeled with their assigned disk array or shown as *Spare* if unassigned.

GA-8AENXP-DW Motherboard - 84 -

# **English**

#### **Delete an Array**

The Delete Array menu option allows for deletion of disk array assignments.

Deleting an existing disk array could result in loss of data. Record all array  $\sqrt{\frac{1}{2}}$ information including the array type, the disk members, and stripe block size in case you wish to undo a deletion.

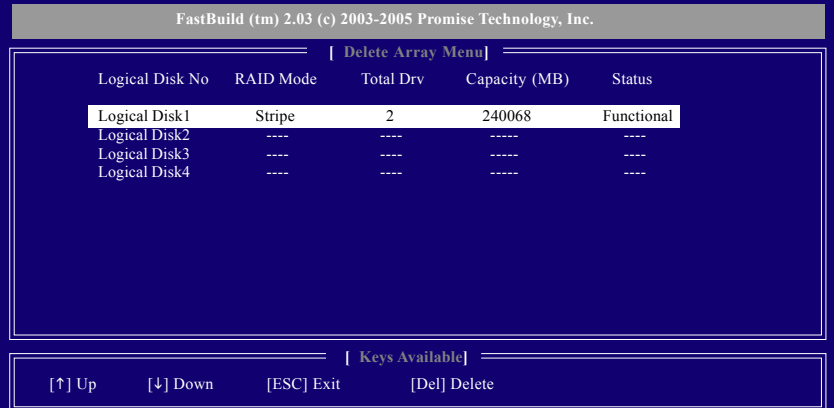

- 1. To delete an array, highlight the array you wish to delete and press the <Del> key.
- 2. The View Array Definition Menu will appear (as shown below) showing which drives are assigned to this array. Press <Ctrl>+<Y> if you are sure to delete the array or other keys to abort.

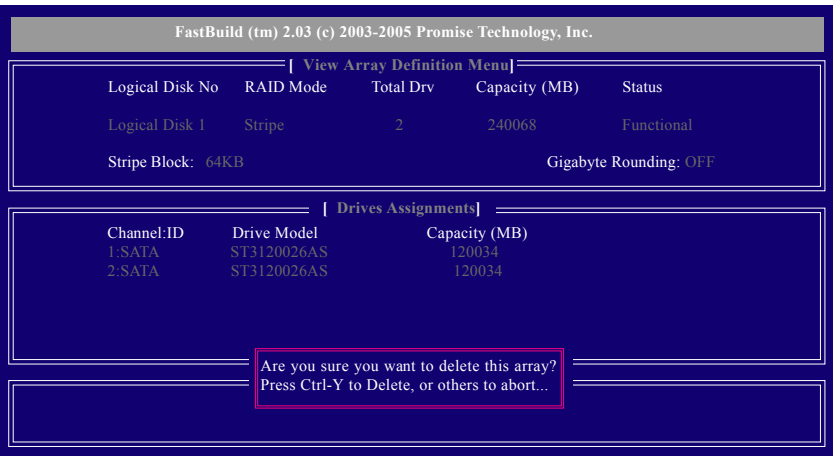

3. Press <Y> to confirm yes to the following warning message and continue array deletion.

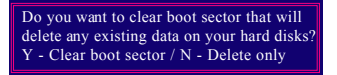

4. At th next prompt, press <Ctrl>+<Y> to remove the boot sector or any keys to abort. When the array is deleted, the screen will return to *Delete Array Menu*. Press <Esc> if you want to exit the RAID BIOS utility.

- 85 - Appendix

#### **Installing the RAID drivers**

To install Windows 2000/XP onto a Serial ATA hard disk sucessfully, you need to install required driver for the SATA controller on your motherboard during OS installation. Without the driver, the hard disk may not be recognized during the Windows setup process.

First of all, you have to copy the driver for the SATA controller on your motherboard from the motherboard driver CD to a floppy disk. See the instructions below about how to copy the driver.

Step 1: Find an available Operation System and insert the motherboard driver CD into the CD-ROM drive. The installation utility will appear automatically soon after you insert the driver CD. Quit the installation utility first. Insert a blank formatted floppy disk into the floppy disk drive.

Step 2: Go to My Computer and right-click the CD-ROM icon (This procedure assumes Drive D) and select Open. Then you will see folders and files contained in the driver CD. Double-click the BootDrv folder icon and select **MENU.exe** (refer to Fig.1).

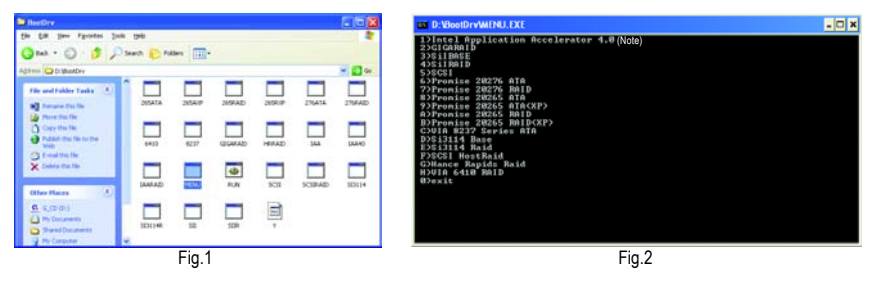

#### Step 3:

A MS-DOS prompt screen will appear. Information on all chipsets should be listed on the screen (Refer to Fig.2), please select the proper chipset model.

Your system will then automatically zip and transfer this driver file to the floppy disk.

After you complete the steps, boot from the Windows CD to install the RAID drivers.

When install Windows 2000 or Windows XP from HDDs in serial ATA controller, press **F6** as Win2000 or XP boots up, then supply serial ATA controller driver by this floppy disk. Follow on-screen instructions to complete installation.

(Each time you add a new hard drive to a RAID array, the RAID driver will have to be installed under Windows once for that hard drive. After that, the driver will not have to be installed.)

Note: In the menu list, Intel Application Accelerator 4.0 is Intel ICH6R chipset.

GA-8AENXP-DW Motherboard - 86 -

#### **4-1-5 Configuring the Onboard Wireless LAN**

This section has been designed to make installing and setting up the Onboard Wireless LAN feature easier. Before we begin, if your PC is using other third party wireless drivers, we suggest you disable them now. Now lets get started!

#### **Configuring the Onboard Wireless LAN**

- A. Insert your Setup CD into your Desktop PC's CD-ROM Drive. The Welcome Screen will automati cally open. If it does not, browse to the /Utility folder on your CD-ROM driver and execute "setup. exe."
- B. Click Install Wireless Driver and Utility. Install Shield will open.

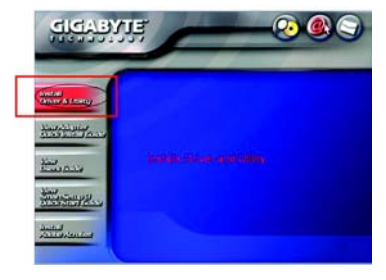

C. Click Next to proceed with Wireless LAN driver installation.

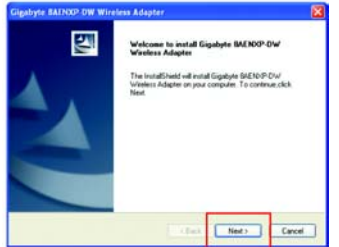

D. Setup proceeds with Wireless Adapter installation. Confirm the message below by clicking **OK**, and if you see a screen which says "This Hardware has not Passed Windows Logo Testing", this is normal. Click **Continue Anyway**.

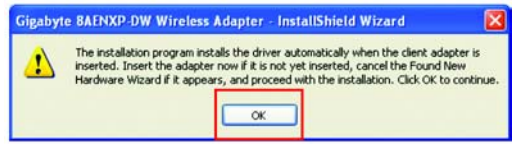

E. After fully installing the Adapter Driver and Utility, the Wireless LAN bubble and the Wireless Utility quick start icon (represented by 4 green bars) appear in your system tray. For more information on how to use the advanced features found in the Wireless Utility, please refer to your Users Manual in PDF format at GIGABYTE's website.

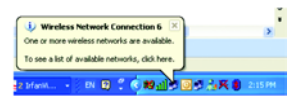

**Congratulations. The installation of your Wireless LAN feature is complete!** For more information about your WPEAG Super G PCI Adapter and the Wireless Utility, please refer to your User Guide included on the resource CD-ROM, or visit us as at www.giga-byte.com.

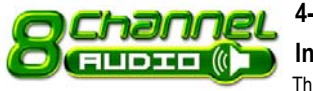

# **4-1-6 2- / 4- / 6- / 8- Channel Audio Function**

#### **Introduction** This motherboard provide 6 audio connector. You are able to use 2-/

4-/6-/8-channnels audio feature by audio software selection.

#### **Introduction of audio connectors:**

You may connect CD-ROM/DVD-ROM, walkman or

others audio input to Line In.

The front channels or earphone can be connected to Line Out (Front Speaker Out).

Connect microphone to Mic In.

Connect the rear channels to Rear Speaker Out.

Connect the Center/Subwoofer channels to Center/ Subwoofer Speaker Out.

Connect the side channels to Side Speaker Out.

The installation of audio software for Windows 2000/ XP is very simple. Please follow the steps to install the function.(Following pictures are in Windows XP)

If you set the **Front Panel Type** option to **HD Audio** in BIOS, make sure to connect your  $\overleftrightarrow{\lambda}$ NOTE audio device to the front panel connector before system start-up or you'll not be able to see the front panel options from the sound effect application.

#### **Stereo Speakers Connection and Settings:**

We recommend that you use the speaker with amplifier to acquire the best sound effect if the stereo output is applied.

#### STEP 1:

Connect the stereo speakers or earphone to "Line Out".

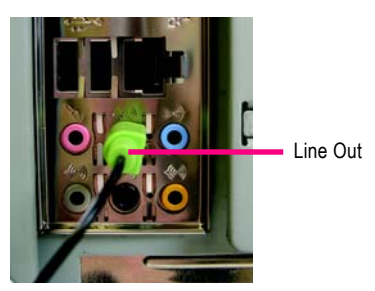

#### $STFP 2$

Following installation of the audio driver, you find a Sound Effect  $\overline{(*)}$  icon on the lower right hand taskbar. Click the icon to select the function.

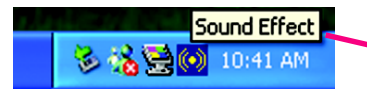

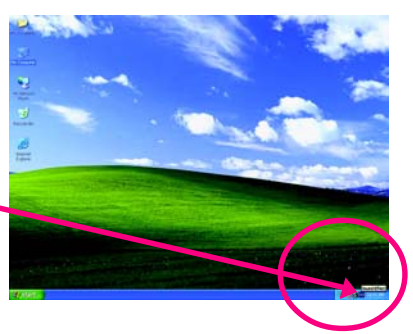

- 89 - Appendix

Rear Speaker Out Center/Subwoofer Speaker Out Side Speaker Out Line In Line Out (Front Speaker Out) Mic In

# STEP 3:

Click "Speaker Configuration" then click on the left selection bar and select "2CH Speaker" to complete 2 channel audio configuration.

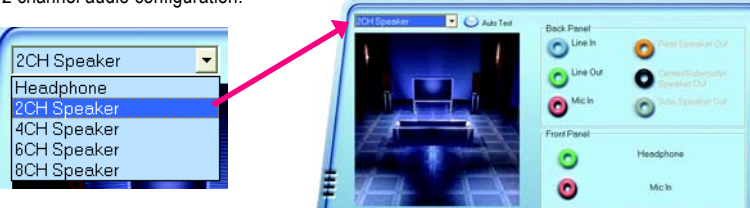

**EIGABYTE** 

**HIHHH** 

#### **4 Channel Audio Setup**

#### STEP 1 :

Connect the front channels to "Front Speaker Out", the rear channels to "Rear Speaker Out".

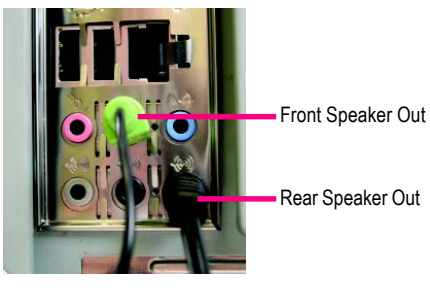

### $STFP 2 \cdot$

Following installation of the audio driver, you find a Sound Effect  $\overline{(*)}$  icon on the lower right hand taskbar.

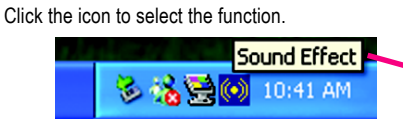

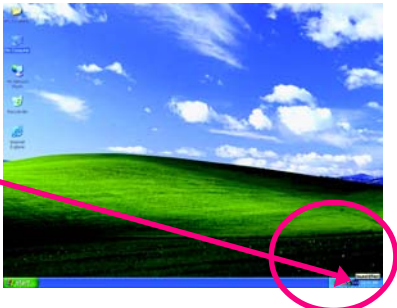

#### STEP 3:

Click "Speaker Configuration" then click on the left selection bar and select "4CH Speaker" to complete 4 channel audio configuration.

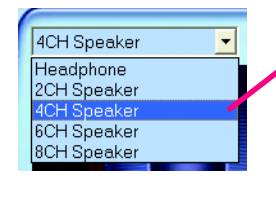

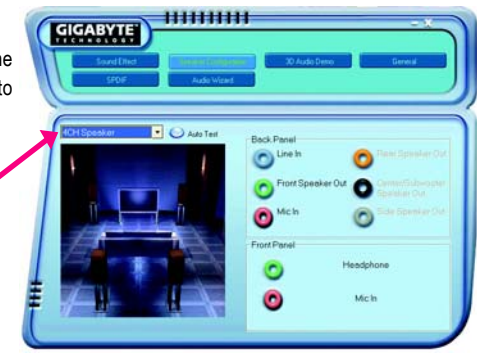

GA-8AENXP-DW Motherboard - 90 -

#### **6 Channel Audio Setup**

#### STEP 1 :

Connect the front channels to "Front Speaker Out", the rear channels to "Rear Speaker Out", and the Center/Subwoofer channels to "Center/Subwoofer Speaker Out".

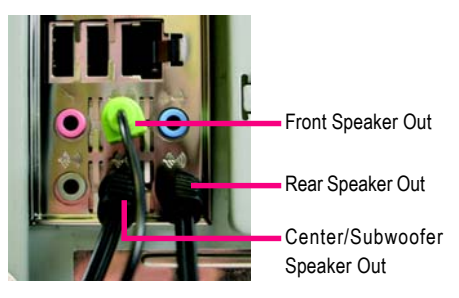

### STEP 2 :

Following installation of the audio driver, you find a Sound Effect  $\overline{(*)}$  icon on the lower right hand taskbar. Click the icon to select the function.

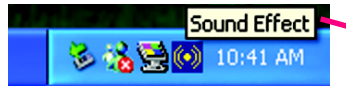

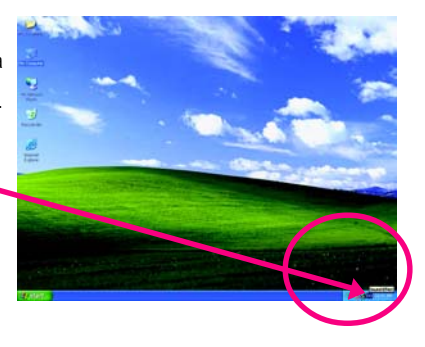

### STEP 3:

Click "Speaker Configuration" then click on the left selection bar and select "6CH Speaker" to complete 6 channel audio configuration.

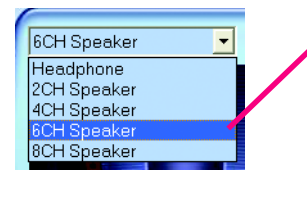

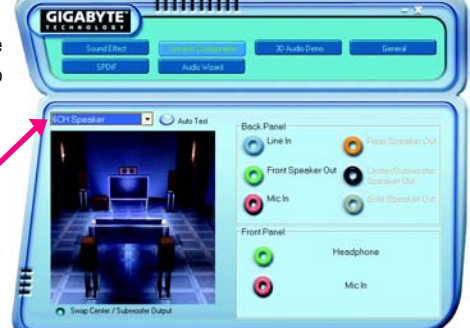

**111111111111111111111** 

- 91 - Appendix

#### **8 Channel Audio Setup**

#### STEP 1 :

Connect the front channels to "Front Speaker Out", the rear channels to "Rear Speaker Out", the Center/ Subwoofer channels to "Center/Subwoofer Speaker Out", and the side channels to "Side Speaker Out".

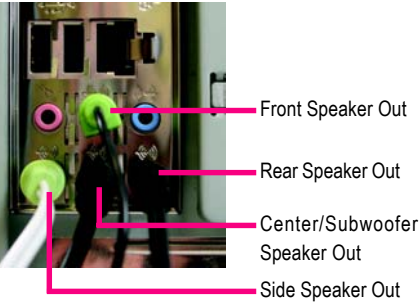

#### STEP 2 :

Following installation of the audio driver, you find a Sound Effect  $\overline{(*)}$  icon on the lower right hand taskbar. Click the icon to select the function.

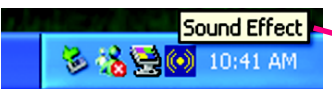

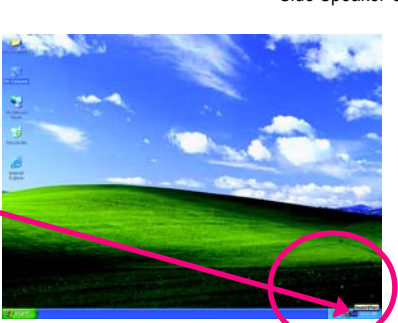

#### STEP 3:

Click "Speaker Configuration" then click on the left selection bar and select "8CH Speaker" to complete 8 channel audio configuration.

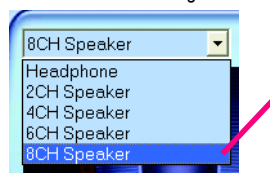

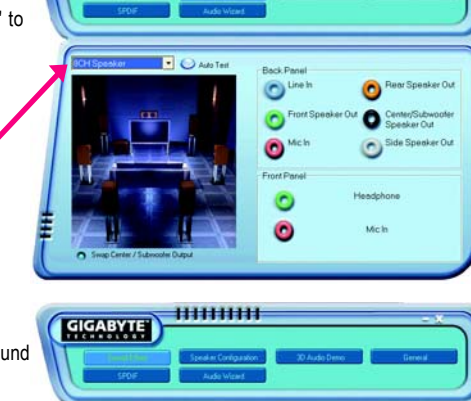

**111111111111111111111** 

**CIGARYTE** 

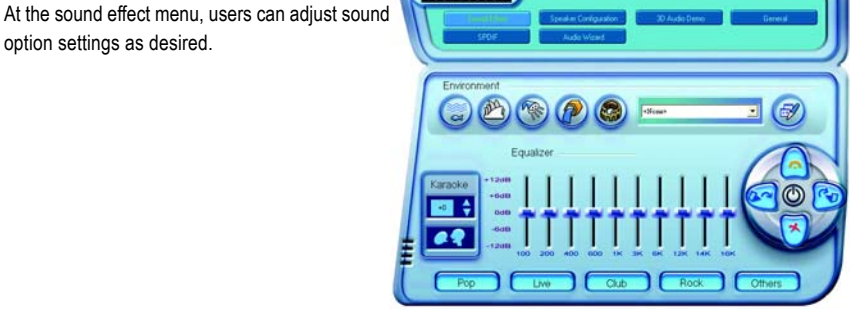

GA-8AENXP-DW Motherboard - 92 -

Sound Effect Configuration:

option settings as desired.

#### **Jack-Sensing Introduction**

Jack-Sensing provides audio connectors error-detection function.

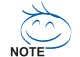

Install Microsoft DirectX8.1 or later version before to enable Jack-Sensing support for Win- $\overline{\phantom{0}}$  dows 2000.

> $\sqrt{f}$  Frank Ste .<br>......... **B** Suround speaker CENAFE speaker -<br>Marophone

After you install an audio device, a screen of a list would pop up from the audio software for you to choose the type of device you installed.

If you have connected your device to the wrong jack, the Jack-Sensing function would indicate the correct jack for your device and you can reconnect the device to the correct jack following the arrow instruction.

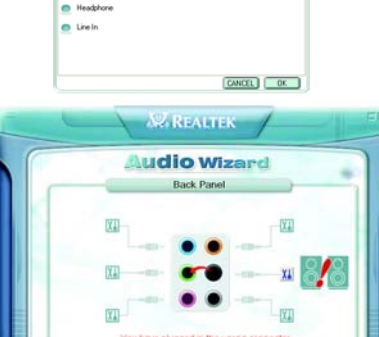

did you plug in?

The correct icon for audio device will be displayed after the reinstallation.

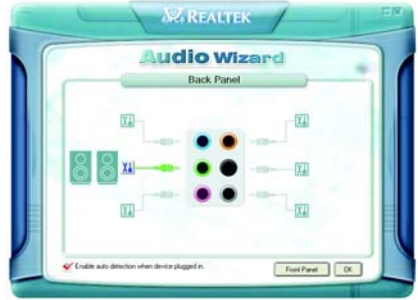

FortParel OK

## **4-2 Troubleshooting**

Below is a collection of general asked questions. To check general asked questions based on a specific motherboard model, please log on to http://tw.giga-byte.com/faq/faq.htm

Question 1: I cannot see some options that were included in previous BIOS after updating BIOS. Why? Answer: Some advanced options are hidden in new BIOS version. Please press Ctrl and F1 keys after entering BIOS menu and you will be able to see these options.

Questions 2: Why is the light of my keyboard/optical mouse still on after computer shuts down? Answer: In some boards, a small amount of electricity is kept on standby after computer shuts down and that's why the light is still on.

#### Question 3: How do I clear CMOS?

Answer: If your board has a Clear CMOS jumper, please refer to the Clear CMOS steps in the manual. If your board doesn't have such jumper, you can take off the on-board battery to leak voltage to clear CMOS. Please refer to the steps below:

Steps:

- 1. Turn off power.
- 2. Disconnect the power cord from MB.
- 3. Take out the battery gently and put it aside for about 10 minutes (Or you can use a metal object to connect the positive and negative pins in the battery holder to makethem short for one minute).
- 4. Re-insert the battery to the battery holder.
- 5. Connect power cord to MB again and turn on power.
- 6. Press Del to enter BIOS and load Fail-Safe Defaults.
- 7. Save changes and reboot the system.

#### Question 4: Why does system seem unstable after updating BIOS?

Answer: Please remember to load Fail-Safe Defaults (Or Load BIOS Defaults) after flashing BIOS. However, if the system instability still remains, please clear CMOS to solve the problem.

Question 5: Why do I still get a weak sound after turning up the speaker to the maximum volume? Answer: Please make sure the speaker you are using is equipped with an internal amplifier. If not, please change another speaker with power/amplifier and try again later.

Question 6: How do I disable onboard VGA card in order to add an external VGA card? Answer: Gigabyte motherboards will auto-detect the external VGA card after it is plugged in, so you don't need to change any setting manually to disable the onboard VGA.

#### Question 7: Why cannot I use the IDE 2?

Answer: Please refer to the user manual and check whether you have connected any cable that is not provided with the motherboard package to the USB Over Current pin in the Front USB Panel. If the cable is your own cable, please remove it from this pin and do not connect any of your own cables to it.

Question 8: Sometimes I hear different continuous beeps from computer after system boots up. What do these beeps usually stand for?

Answer: The beep codes below may help you identify the possible computer problems. However, they are only for reference purposes. The situations might differ from case to case.

 $\rightarrow$  AMI BIOS Beep Codes

\*Computer gives 1 short beep when system boots successfully. \*Except for beep code 8, these codes are always fatal.

- 1 beep Refresh failure
- 2 beeps Parity error
- 3 beeps Base 64K memory failure
- 4 beeps Timer not operational
- 5 beeps Processor error
- 6 beeps 8042 gate A20 failure
- 7 beeps Processor exception interrupt error
- 8 beeps Display memory read/write failure
- 9 beeps ROM checksum error
- 10 beeps CMOS shutdown register read/write error
- 11 beeps Cache memory bad
- $\rightarrow$  AWARD BIOS Beep Codes
	- 1 short: System boots successfully
	- 2 short: CMOS setting error
	- 1 long 1 short: DRAM or M/B error
	- 1 long 2 short: Monitor or display card error
	- 1 long 3 short: Keyboard error
	- 1 long 9 short: BIOS ROM error
	- Continuous long beeps: DRAM error
	- Continuous short beeps: Power error

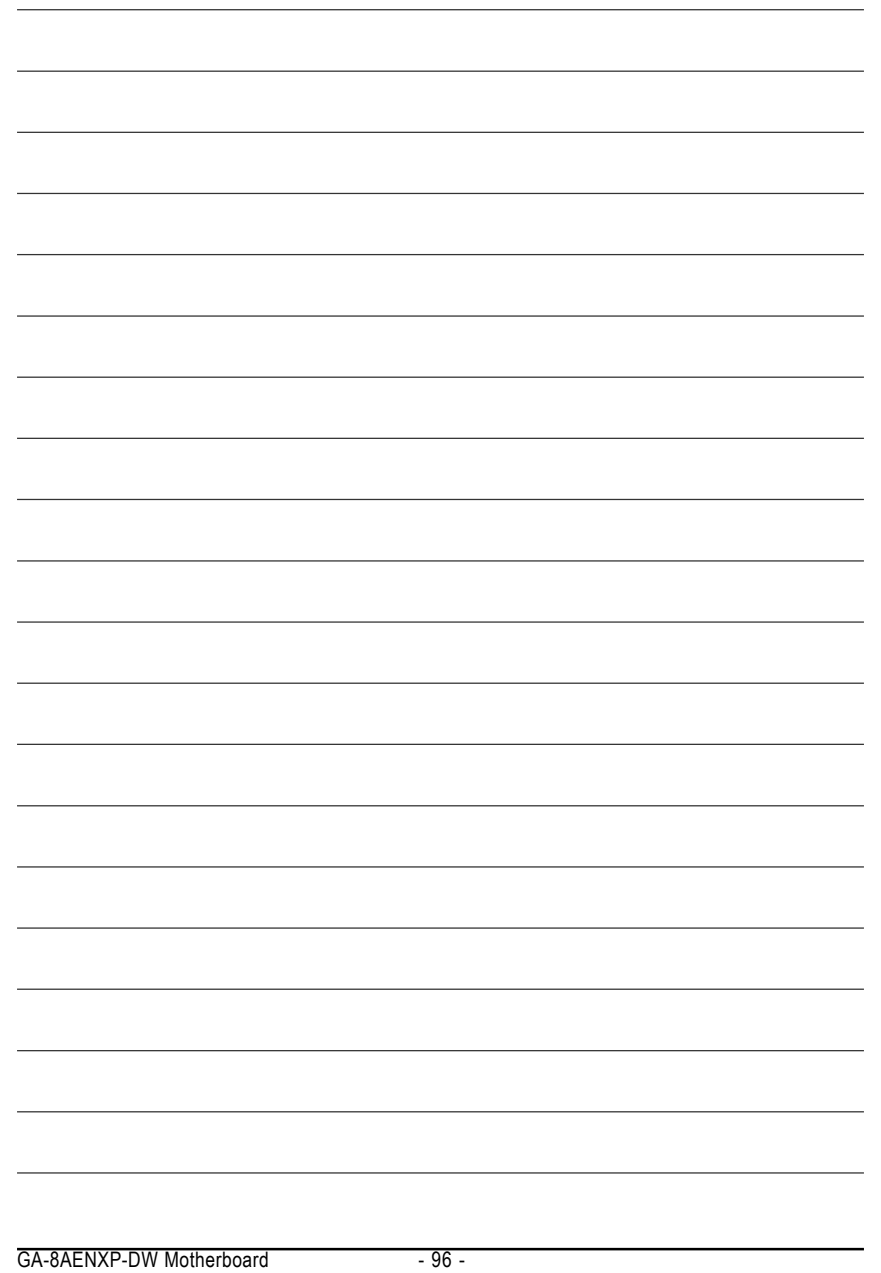

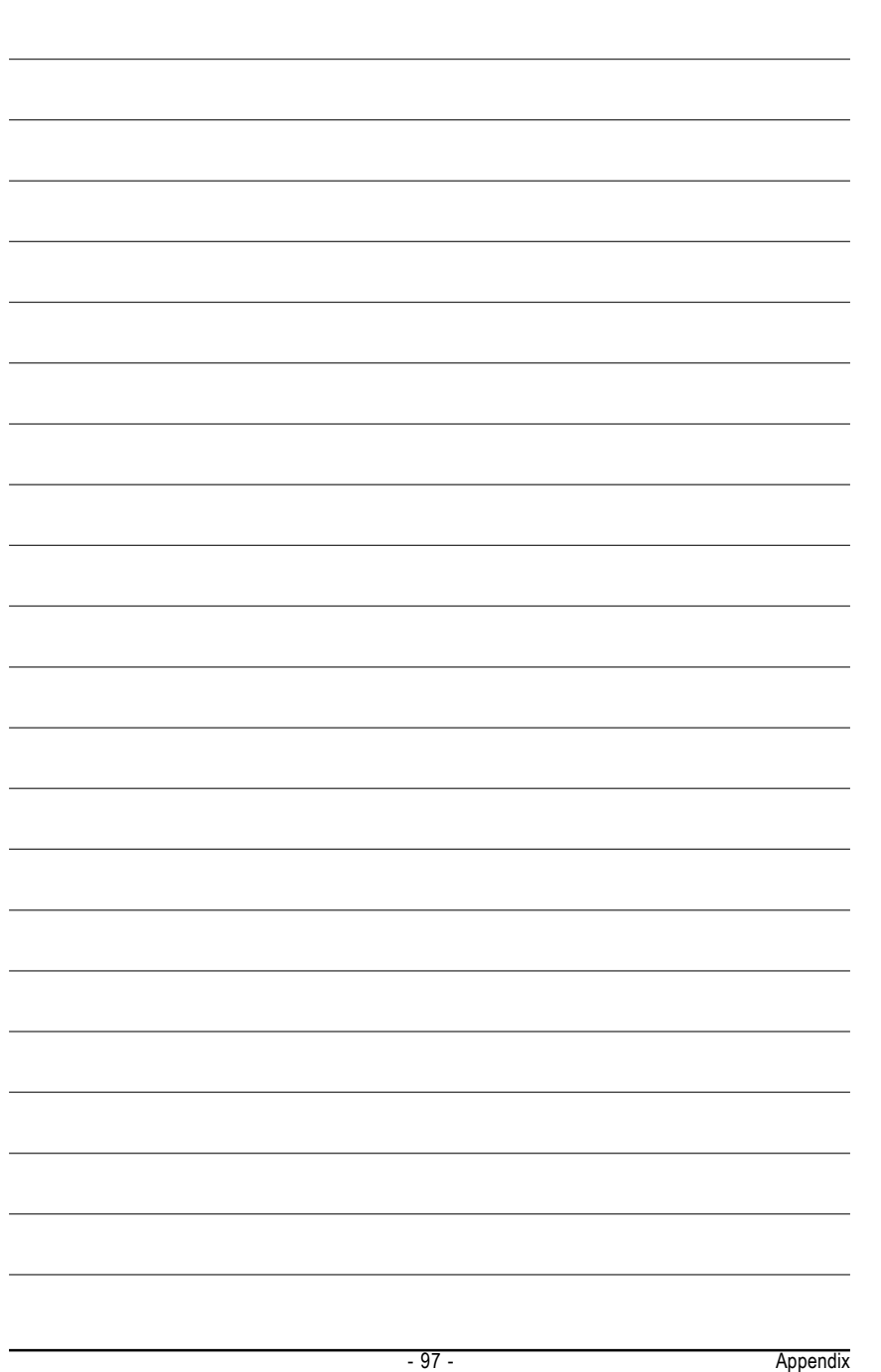

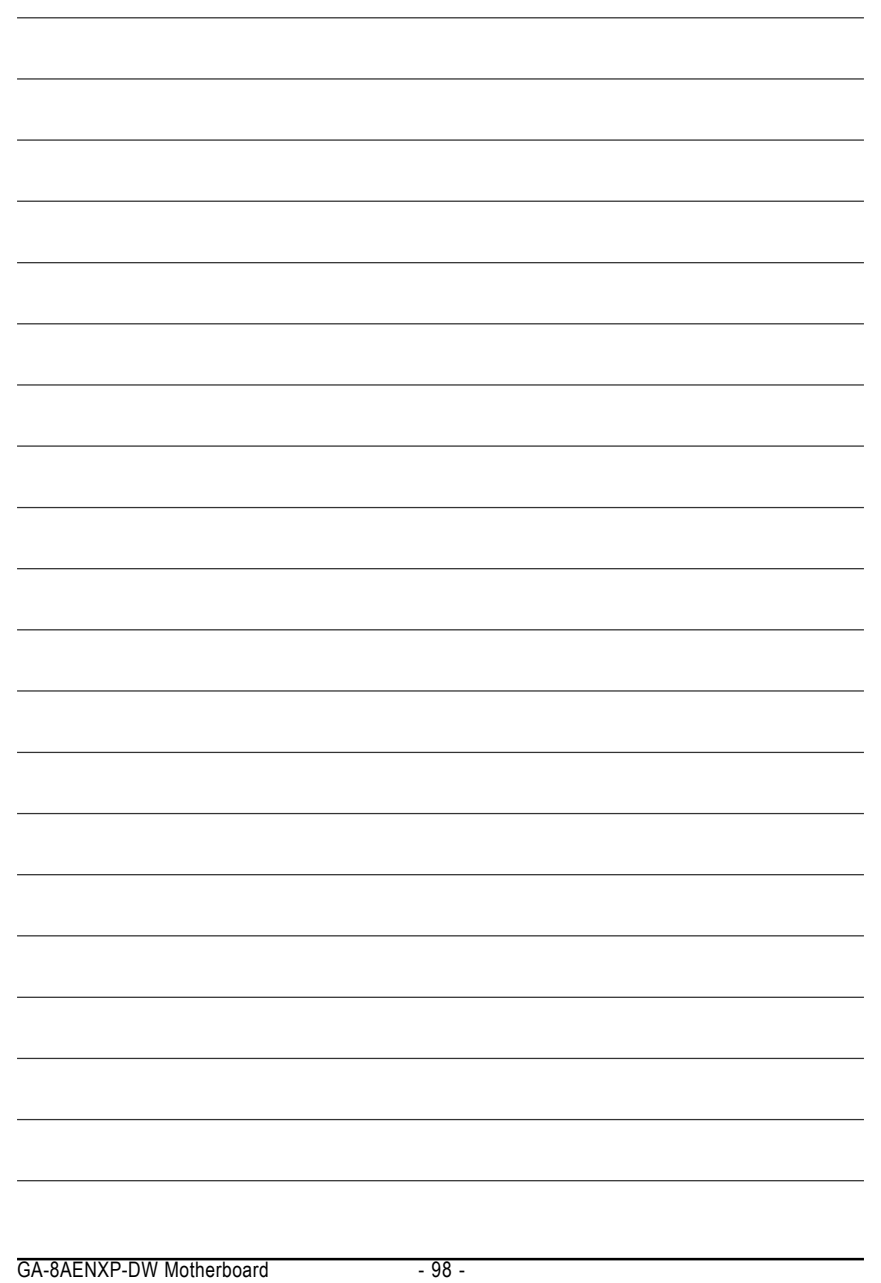

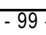

<u> 1989 - Johann Stoff, amerikansk politiker (d. 1989)</u>

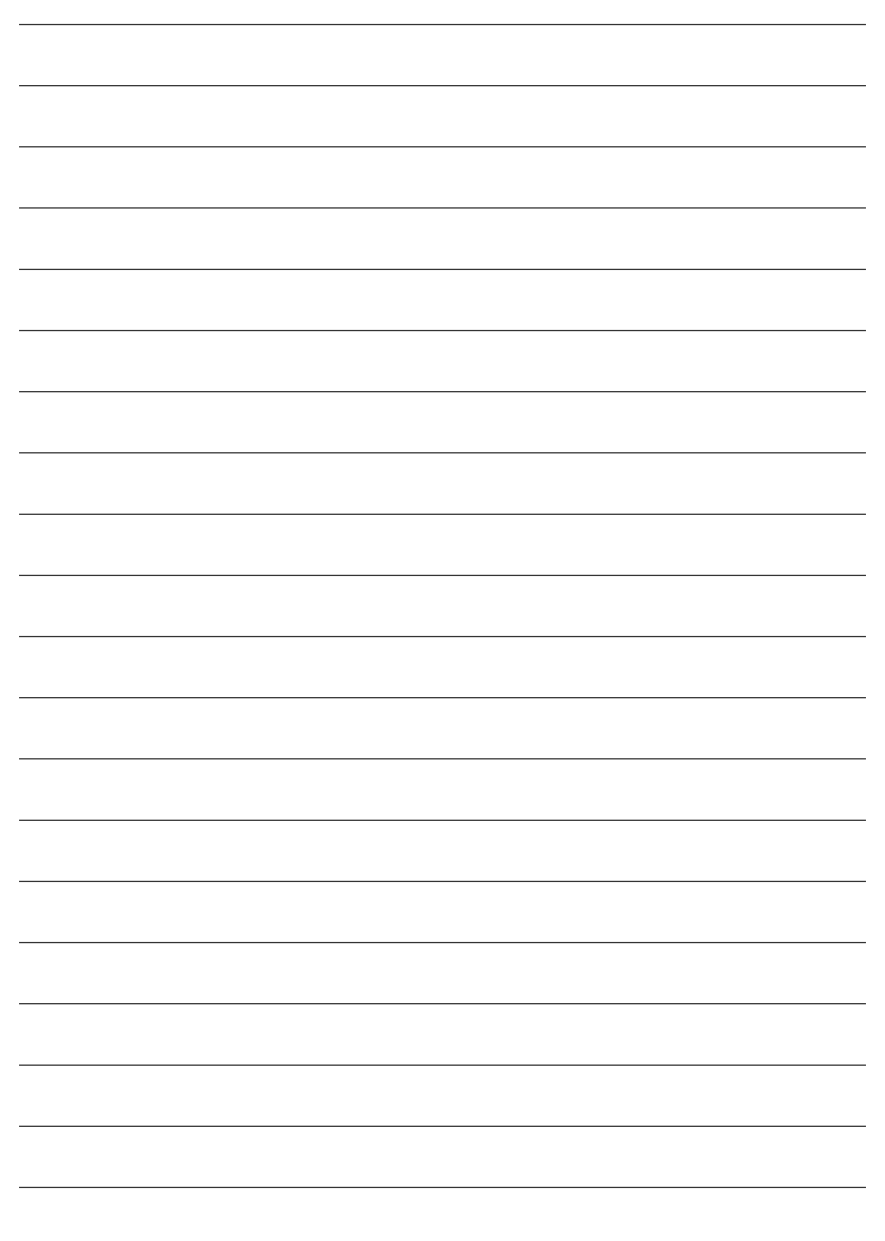

GA-8AENXP-DW Motherboard - 100 -

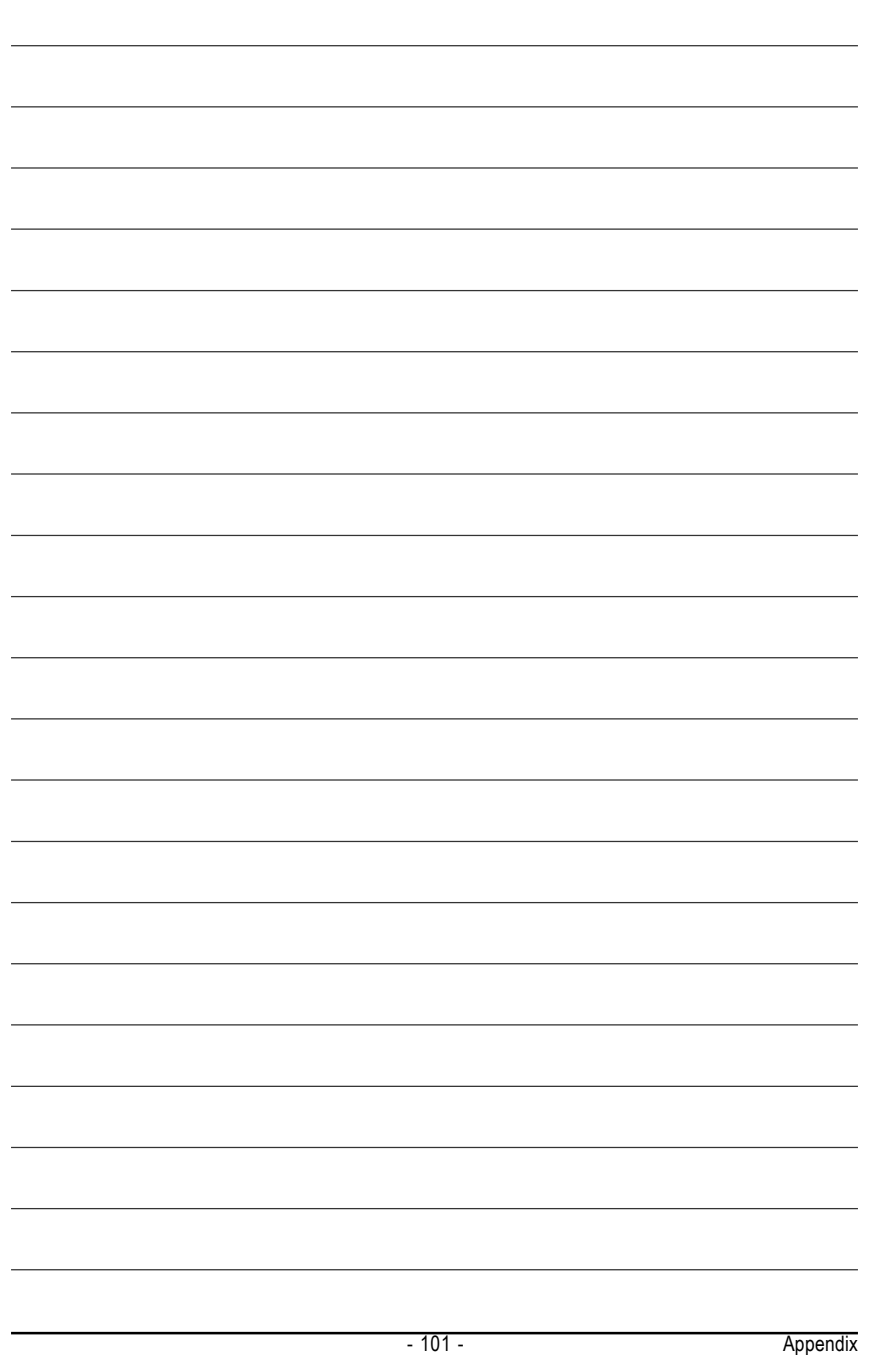

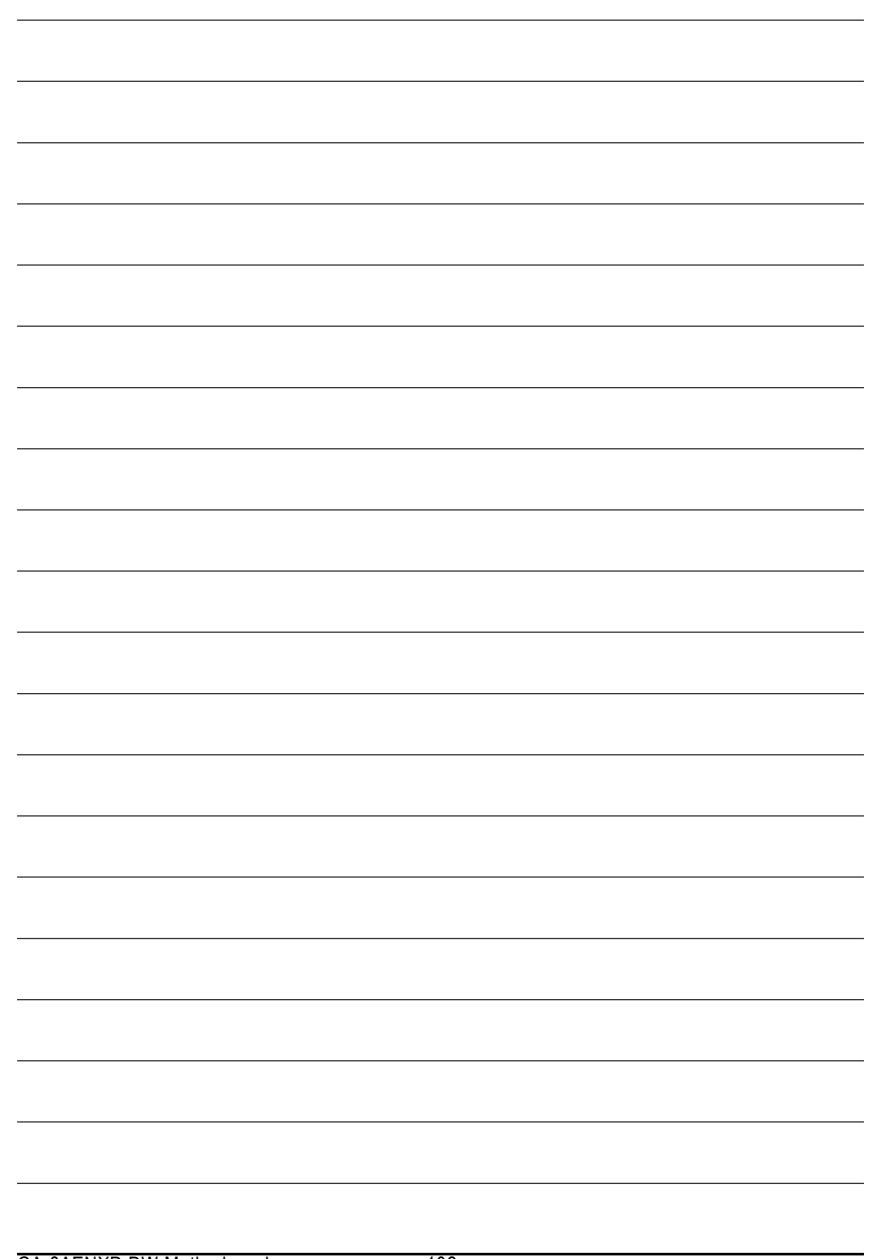

GA-8AENXP-DW Motherboard - 102 -
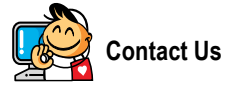

**•** Taiwan (Headquarters) GIGA-BYTE TECHNOLOGY CO., LTD. Address: No.6, Bau Chiang Road, Hsin-Tien, Taipei Hsien, Taiwan. TEL: +886 (2) 8912-4888 FAX: +886 (2) 8912-4003 Tech. Support : http://tw.giga-byte.com/TechSupport/ServiceCenter.htm Non-Tech. Support(Sales/Marketing) : http://ggts.gigabyte.com.tw/nontech.asp WEB address (English): http://www.gigabyte.com.tw WEB address (Chinese): http://chinese.giga-byte.com y**U.S.A.** G.B.T. INC. Address: 17358 Railroad St, City of Industry, CA 91748. TEL: +1 (626) 854-9338 FAX: +1 (626) 854-9339 Tech. Support : http://www.giga-byte.com/TechSupport/ServiceCenter.htm Non-Tech. Support(Sales/Marketing) : http://ggts.gigabyte.com.tw/nontech.asp WEB address : http://www.giga-byte.com **•** Germany G.B.T. TECHNOLOGY TRADING GMBH Address: Friedrich-Ebert-Damm 112 22047 Hamburg Deutschland TEL: +49-40-2533040 (Sales) +49-1803-428468 (Tech.) FAX: +49-40-25492343 (Sales) +49-1803-428329 (Tech.) Tech. Support : http://de.giga-byte.com/TechSupport/ServiceCenter.htm

Non-Tech. Support(Sales/Marketing) : http://ggts.gigabyte.com.tw/nontech.asp

WEB address : http://www.gigabyte.de

## y**Japan**

NIPPON GIGA-BYTE CORPORATION WEB address : http://www.gigabyte.co.jp **•** Singapore GIGA-BYTE SINGAPORE PTE. LTD. Tech. Support : http://tw.giga-byte.com/TechSupport/ServiceCenter.htm Non-Tech. Support(Sales/Marketing) : http://ggts.gigabyte.com.tw/nontech.asp y**U.K.**

G.B.T. TECH. CO., LTD. Address: GUnit 13 Avant Business Centre 3 Third Avenue, Denbigh West Bletchley Milton Keynes, MK1 1DR, UK, England TEL: +44-1908-362700 FAX: +44-1908-362709 Tech. Support : http://uk.giga-byte.com/TechSupport/ServiceCenter.htm Non-Tech. Support(Sales/Marketing) : http://ggts.gigabyte.com.tw/nontech.asp WEB address : http://uk.giga-byte.com

## **•** The Netherlands

GIGA-BYTE TECHNOLOGY B.V. TEL: +31 40 290 2088 NL Tech.Support: 0900-GIGABYTE (0900-44422983) BE Tech.Support: 0900-84034 FAX: +31 40 290 2089 Tech. Support : http://nz.giga-byte.com/TechSupport/ServiceCenter.htm Non-Tech. Support(Sales/Marketing) : http://ggts.gigabyte.com.tw/nontech.asp WEB address : http://www.giga-byte.nl

y**China** NINGBO G.B.T. TECH. TRADING CO., LTD. Tech. Support : http://cn.giga-byte.com/TechSupport/ServiceCenter.htm Non-Tech. Support(Sales/Marketing) : http://ggts.gigabyte.com.tw/nontech.asp WEB address : http://www.gigabyte.com.cn **Shanghai** TEL: +86-021-63410999 FAX: +86-021-63410100 **Beijing** TEL: +86-010-82886651 FAX: +86-010-82888013 **Wuhan** TEL: +86-027-87851061 FAX: +86-027-87851330 **GuangZhou** TEL: +86-020-87586074 FAX: +86-020-85517843 **Chengdu** TEL: +86-028-85236930 FAX: +86-028-85256822 **Xian** TEL: +86-029-85531943 FAX: +86-029-85539821 **Shenyang** TEL: +86-024-23960918

## Non-Tech. Support(Sales/Marketing) : http://ggts.gigabyte.com.tw/nontech.asp WEB address : http://www.giga-byte.com.au **•** France GIGABYTE TECHNOLOGY FRANCES S.A.R.L. Tech. Support : http://tw.giga-byte.com/TechSupport/ServiceCenter.htm Non-Tech. Support(Sales/Marketing) : http://ggts.gigabyte.com.tw/nontech.asp WEB address : http://www.gigabyte.fr y**Russia** Moscow Representative Office Of Giga-Byte Technology Co., Ltd. Tech. Support : http://tw.giga-byte.com/TechSupport/ServiceCenter.htm Non-Tech. Support(Sales/Marketing) : http://ggts.gigabyte.com.tw/nontech.asp WEB address : http://www.gigabyte.ru **•** Poland Representative Office Of Giga-Byte Technology Co., Ltd. POLAND Tech. Support : http://tw.giga-byte.com/TechSupport/ServiceCenter.htm Non-Tech. Support(Sales/Marketing) :

http://ggts.gigabyte.com.tw/nontech.asp WEB address : http://www.gigabyte.pl

http://www.giga-byte.com.au/TechSupport/ServiceCenter.htm

**•** Australia

Tech. Support :

GIGABYTE TECHNOLOGY PTY. LTD.

FAX: +86-024-23960918-809